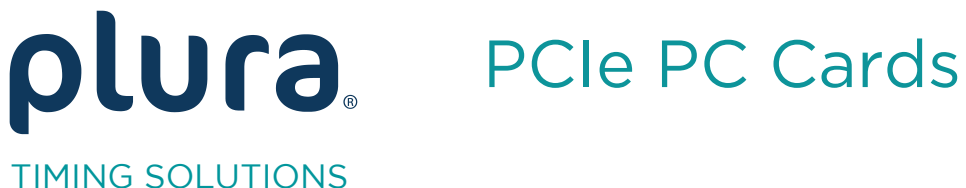

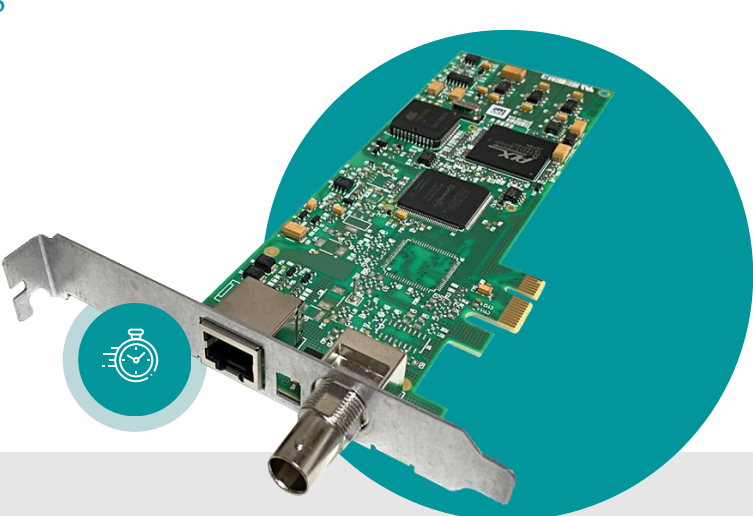

## PCIe 3G<br>PCIe LV PCIe L

# Time Code Reader Board

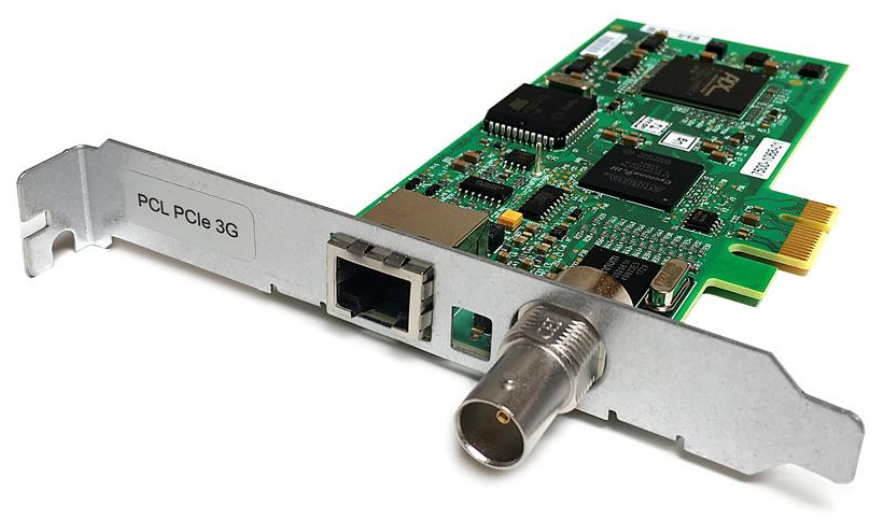

PCIe 3G

Operating Manual April 20, 202 April 20, 2023

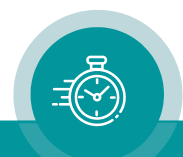

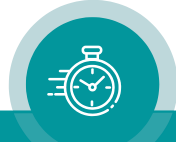

## **TABLE OF CONTENTS Page**

#### **A1 REVISION HISTORY**

#### **A2 SAFETY INSTRUCTIONS**

#### **A3 COPYRIGHT**

#### **A4 CE DECLARATION**

#### **[B FUNCTIONS](#page-6-0) 7**

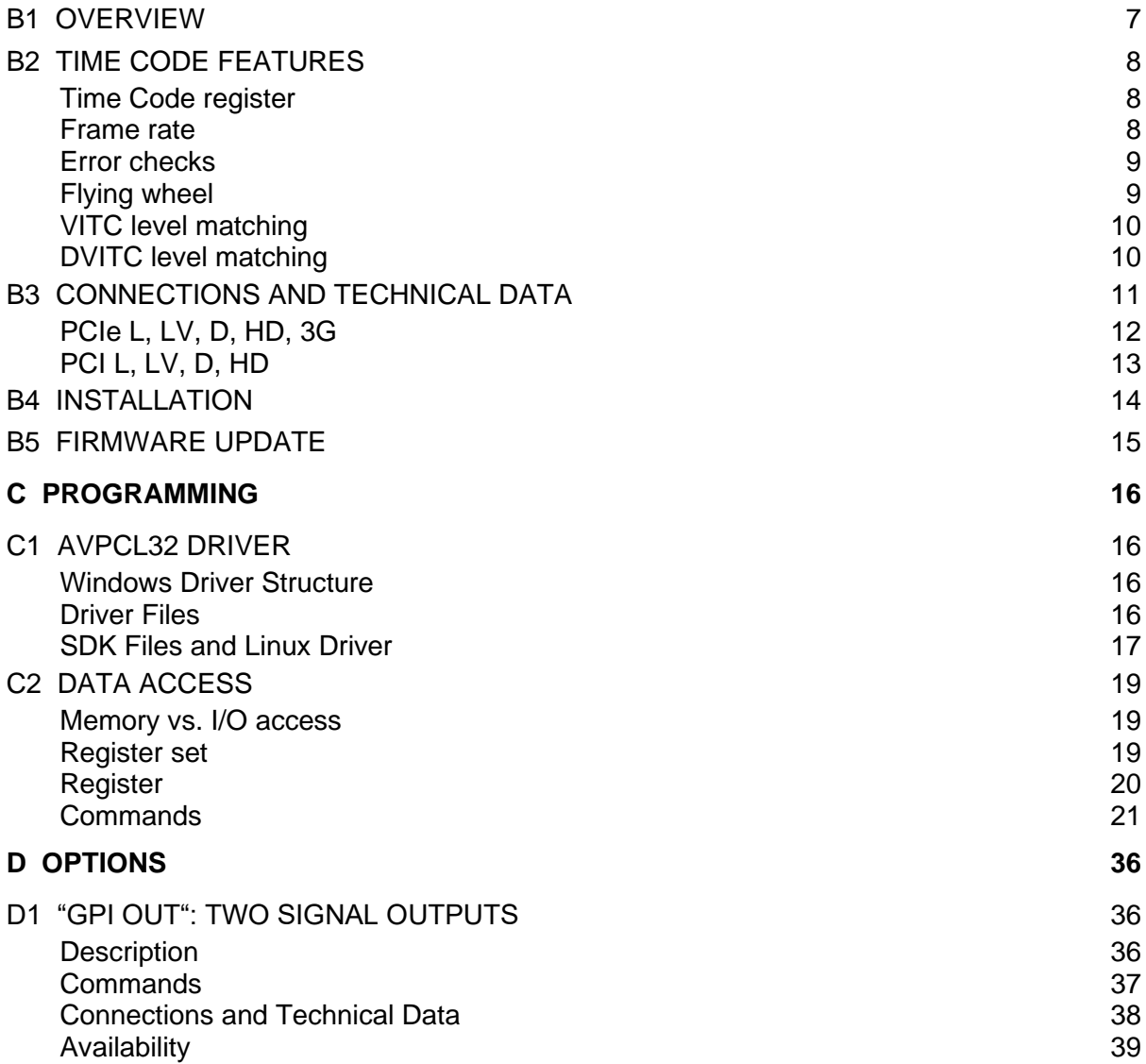

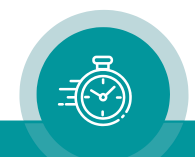

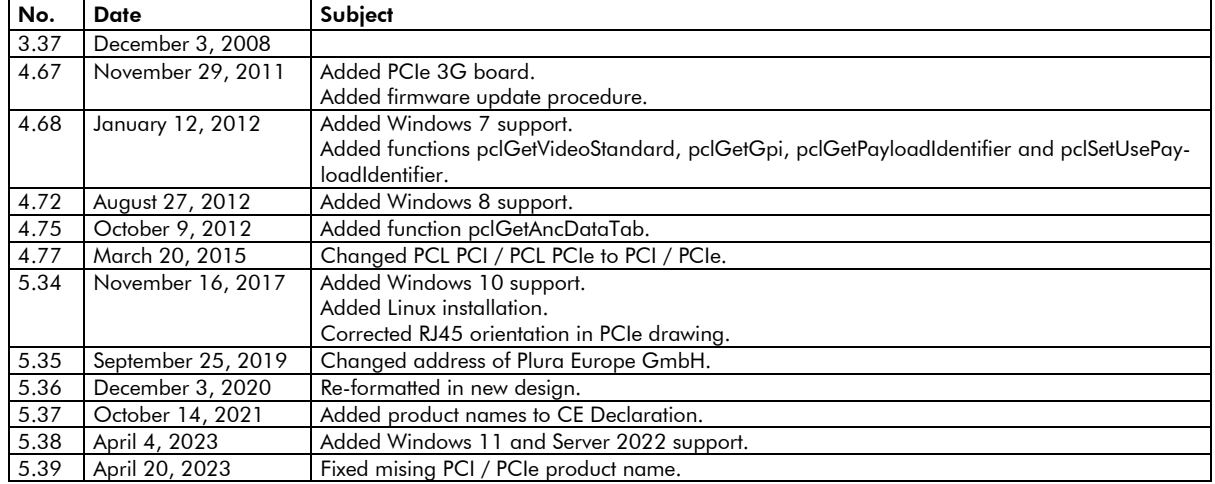

## **A1 Revision History**

## **A2 Safety Instructions**

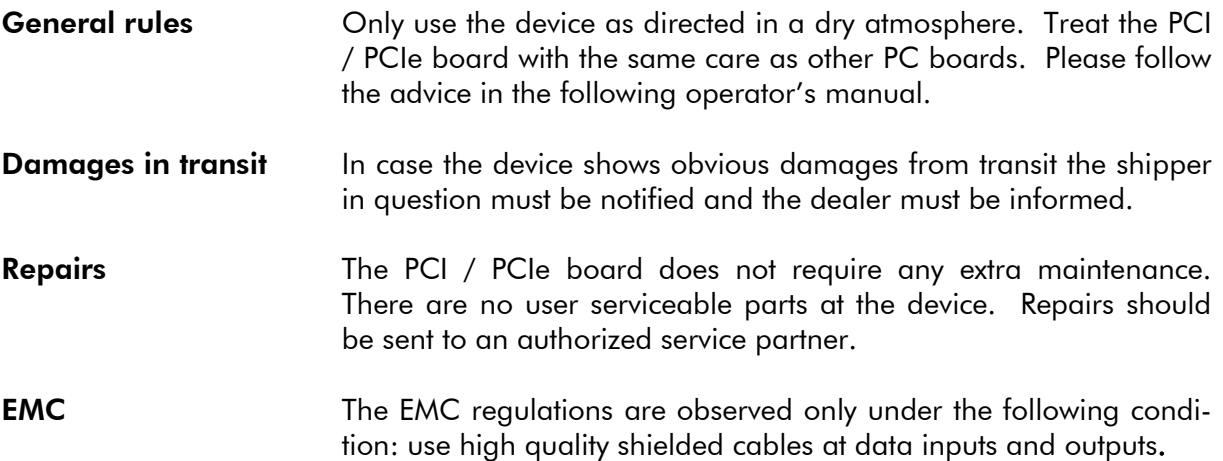

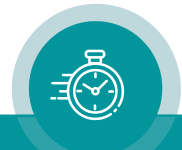

## **A3 Copyright**

No part of this publication may be reproduced, translated into another language, stored in a retrieval system, or transmitted, in any form or by any means, electronic, mechanical, photocopying, recording, or otherwise without the prior written consent of Plura Europe GmbH. Technical changes are reserved. All brand and product names mentioned herein are used for identification purposes only and are trademarks or registered trademarks of their respective holders.

Information in this publication replaces all previously published information. Plura Europe GmbH assumes no responsibility for errors or omissions. Neither is any liability assumed for damages resulting from the use of the information contained herein. Whenever it is likely that safe operation is impaired, the instrument must be made inoperative and secured against unintended operation. The appropriate service authority must then be informed.

Copyright © Plura Europe GmbH 1999-2023. All rights reserved.

For further information please contact your local dealer or:

Plura Europe GmbH Binger Weg 12 D- 55437 Ockenheim Phone: +49 6725 918 006-70 Fax: +49 6725 918 006-77 E-Mail: [info@plurainc.com](mailto:info@plurainc.com) Internet: [http://www.plurainc.com](http://www.plurainc.com/)

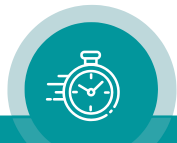

## **A4 CE Declaration**

We,

Plura Europe GmbH Binger Weg 12 D- 55437 Ockenheim

declare under our sole responsibility that the

#### **PCIe 3G PCIe LV PCIe L**

meet the intent of the following directives, standards and specifications:

89/336/EEC Electromagnetic Compatibility

EN 50081-1 Emissions

- EN 55022
- EN 55103-1

EN 50082-1 Immunity

- EN 55024
- EN 55103-2

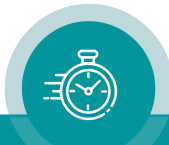

## <span id="page-6-1"></span><span id="page-6-0"></span>**B Functions**

## B1 Overview

#### **Models**

The PCI / PCIe are Time Code reader boards for PC's with a PCI Bus. This is an easy, fast, professional, and technically advanced way for the user to integrate Time Code into its applications. The board has its own processor system with a register set for data transfer. Thus, the critical time routines are completely decoupled from the PC's CPU.

The PCI / PCIe board range consists basically of the following models:

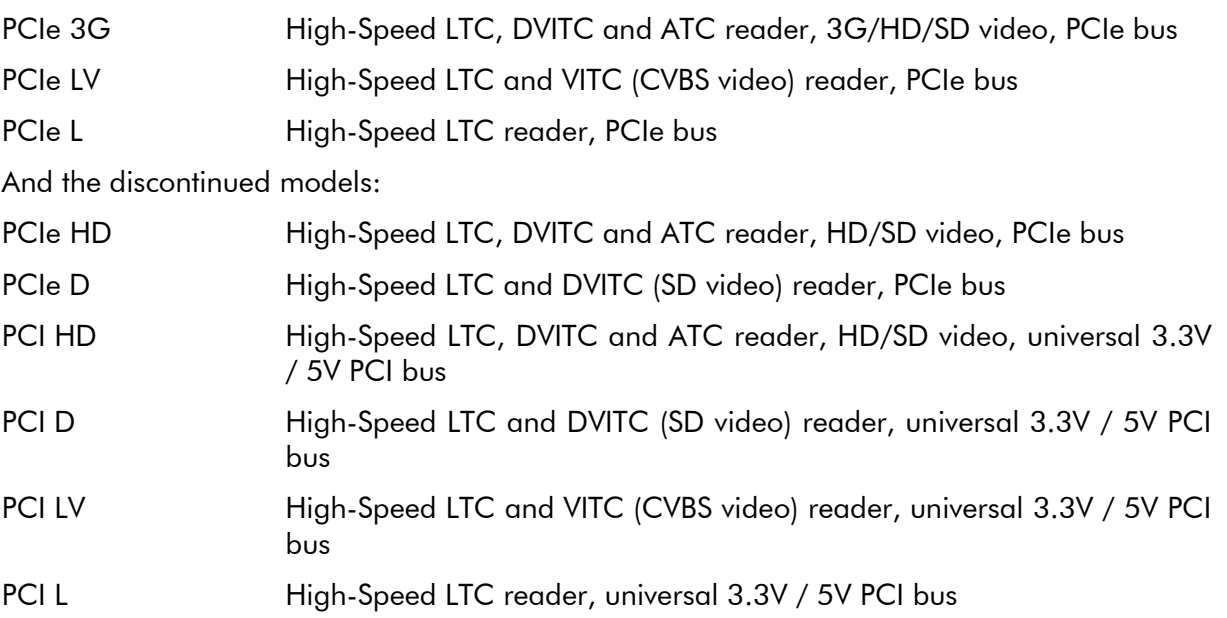

Variants of the models are available upon request.

#### **LTC reader**

Reads Linear Time Code according to ANSI/SMPTE 12M-1995. Reader accepts slow and high speed from 1 to 2500 frames per second (fps), in forward and reverse directions. Simultaneous decoding of time and user information. Input 100mV to 5Vpp, balanced or unbalanced, 2 x RCA connector. Automatic detection of the frame rate (can be switched off).

#### **VITC reader**

Reads Vertical Interval Time Code according to ANSI/SMPTE 12M-1995. Reader accepts VITC from still picture to search speed. Simultaneous decoding of time and user information. Automatic adaptation at the VITC data level. 1 x BNC connector, 75  $\Omega$  termination can be switched off. Automatic VITC lines detection, but a single line, 2 lines or a range of lines can be selected as well. Automatic detection of the frame rate (can be switched off).

#### **DVITC reader**

Reads Digital Vertical Interval Time Code according to SMPTE 266M-1994. Automatic level matching at DVITC data level can be selected. Simultaneous decoding of time and user information. Input SD video (4:2:2 component, SMPTE 259M-1997), 1 x BNC connector with 75  $\Omega$  termination. Automatic DVITC lines detection, but a single line, 2 lines or a range of lines can be selected as well. Automatic detection of the frame rate (can be switched off).

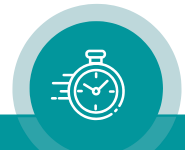

#### **ATC reader**

Reads Ancillary Time Code (SMPTE RP 188-1999) and HANC Time Code (SMPTE RP 196- 1997). Simultaneous decoding of time and user information. Input SD video (4:2:2 component, SMPTE 259M-1997), HD video (SMPTE 292M-1998), or 3G Video (SMPTE 424M-2006), 1 x BNC connector with 75  $\Omega$  termination. Automatic detection of the frame rate (can be switched off).

#### **PC interface**

32-Byte-register set for data transfer to PCI interface. Parallel operating of several PCI / PCIe boards is possible. Selectable interrupt control. Board for the PCI local bus, 32Bit / 33 MHz slot.

#### **Driver support**

Drivers and example programs are included for Windows Vista / 7 / 8 / 10 / 11, Server 2008 / 2012 / 2016 / 2019 / 2022, and Linux, in 32-bit and 64-bit versions, respectively. DLL functions for reading Time Code rates and configuration are given. C/C++, Delphi and Visual Basic are supported.

<span id="page-7-0"></span>Linux driver is included in source code.

## <span id="page-7-1"></span>B2 Time Code features

#### **Time Code register**

Time Code data transfer from the PCI / PCIe to the PC takes place by using a register (command 0x43: pclGetRegister).

The LTC register holds the data from the LTC reader. The reader checks for plausible time information, detects the direction (forward or reverse) or checks for a still LTC. In case of a still LTC the time values do not change frame by frame, this data is then transferred to the register. In all other cases the time will be counted  $+1$  frame during forward,  $-1$  frame during reverse, and then transferred to the register. A flag bit indicates the direction of the LTC.

The VITC register holds the data of the VITC/DVITC reader. Having passed the plausibility check the data is transferred to the register immediately. This takes place every field. A flag bit indicates the first and second field.

The mixed register holds LTC or VITC/DVITC data, controlled by the commands 0x20 (pclMixedEnable) and 0x21 (pclPriority). Command 0x20 enables LTC or VITC/DVITC for using the mixed register. Command 0x21 sets the priority, if both LTC and VITC/DVITC is read simultaneously.

The ATC reader receives data packets and checks the type of Time Code. The decoded data will then be transferred to the special registers, as there are ATC LTC, ATC VITC, HANC LTC and HANC VITC. These Time Codes cannot be transferred to the mixed register.

#### <span id="page-7-2"></span>**Frame rate**

The automatic frame rate detection sets the frame rate to 24, 25, 30 (without drop) or 30 drop mode, individual for LTC and VITC/DVITC. After power-on the frame rate is pre-set to 25 and

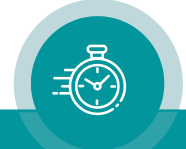

the automatic frame rate detection is turned on. The automatic frame rate detection can be switched off by setting the frame rate manually. Command 0x30 (pclTcFrames) does this for LTC and VITC/DVITC simultaneously. Command 0x31 alters the LTC frame rate mode, command 0x32 the VITC frame rate mode.

#### <span id="page-8-0"></span>**Error checks**

The read Time Code values are checked of plausible time data and of a correct time sequence without breaks or drop-outs. Plausible data will be transferred to the Time Code registers and announced as new data. Any errors are indicated with an error counter. This enables you to verify that a Time Code source is free of errors.

The LTC error counter can be read by command 0x17 (pclLtcError). Errors counted are: implausible time data and/or a discontinuity of the time sequence (new frame should be  $\pm$  1 frame of previous frame).

The VITC/DVITC error counter can be read by command 0x18 (pclVitcError). Errors counted are: implausible time data and/or a discontinuity of the time sequence (check at every  $1<sup>st</sup>$  field: time of new frame should be  $+1$  of previous frame, check at every  $2<sup>nd</sup>$  field: time should be equal to  $1<sup>st</sup>$  field). In case the automatic level matching is switched on (see chapter below), further errors will be counted while the automatic is active (after a loss of video or a time-out of VITC/DVITC).

The error check with the flying wheel feature (see next chapter) enabled at same time does not give a valid result with regard to the continuity check of the time sequence.

The ATC error counters can be read by commands 0x22 (pclAtcLtcError), 0x23 (pclAtcVitcError), 0x25 (pclHancLtcError) and 0x26 (pclHancVitcError). Errors counted are: implausible time data and/or a discontinuity of the time sequence (in case of LTC: new frame should be  $+1$ frame of previous frame; in case of VITC: new field should be equal to or + 1 frame of previous field).

The following access modes are provided for the commands:

- $\mathsf{CMDD0} = \$00$ : request and automatic reset and initialization of the error counter. After this command the error counter will be set to zero and the first Time Code will not count an error. This command should be used to start with a new error check.
- CMDD0 = \$01: request only. The error counter has a maximum value of 255, at further errors the counter will remain at this maximum value. This command may be used to verify that Time Code can be read without errors. The exact amount of errors may not be of special interest.
- CMDD0 = \$02: request and automatic reset to zero. If a large number of errors is expected and the amount of errors is of interest, the application software should use this command and create an own error counter.

#### <span id="page-8-1"></span>**Flying wheel**

The flying wheel serves as a drop-out compensation for a continuous up-counting Time Code. Command 0x19 (pclFlyWheel) enables or disables this feature for LTC and VITC/DVITC separately. It is not available for any ATC Time Code. After power-on the flying wheel is disabled. If enabled, an internal counter can continue to transfer new time data to the Time Code registers if the Time Code source has drop-outs. The flying wheel only works if the last read Time Code

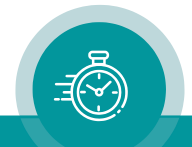

was free of errors, i.e. in a correct timing sequence and within a specific frequency range. The flying wheel is not a precise clock; its goal is to overcome a few seconds of missing Time Code.

With LTC the flying wheel is able to synchronize to the incoming LTC frequency in a range of 15 - 60 frames/second. The accuracy will be  $\leq \pm 1$  frame each minute.

With VITC/DVITC the flying wheel transfers data corresponding to the first field only. The current frame rate determines the television system:  $25 = 625/50$  (PAL),  $30 = 525/60$  (NTSC). The accuracy will be better than 1 frame in ten minutes.

#### <span id="page-9-0"></span>**VITC level matching**

After power-on the automatic level matching is switched on. The VITC reader analyzes the VITC level and adjusts the threshold to an optimal value. This assures readability of VITC over a wide range of video or VITC levels. In case of a lack of VITC or of cumulative errors the process starts again. This procedure requires a few seconds to find the best value. If the video signal is very bad (for example working in the jog or shuttle mode with a VHS recorder), the automatic level matching feature on one hand can help make it possible to read the VITC, or on the other hand it can produce additional errors during adjustment. So, whether the automatic mode gives better results or not depends on the application and should be tested. Using command 0x16 (pclVitcLevelControl) the automatic can be switched on and off, furthermore the current threshold value can be requested and can be set explicitly. The values must be within range 0x00 to 0x5A, this corresponds to a voltage level from -100mV to +1400mV approximately (OV = black level of the video). The default value is  $0x16 \approx 270$ mV).

#### <span id="page-9-1"></span>**DVITC level matching**

Similar to the analogue VITC, the best threshold value for the DVITC can be adjusted automatically as well. But after power-on the automatic level matching is switched off, and an average value is pre-set. Using command 0x16 (pclVitcLevelControl) the automatic can be switched on and off, furthermore the current threshold value can be requested and can be set explicitly. The input values must be within range 0x00 to 0x5A; this will be transformed to values of the digital video from 0x10 to 0xC4. The default value is 0x32 (corresponding to 0x74).

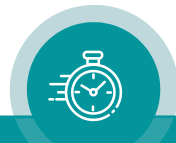

## <span id="page-10-0"></span>B3 Connections and Technical Data

#### **Connections**

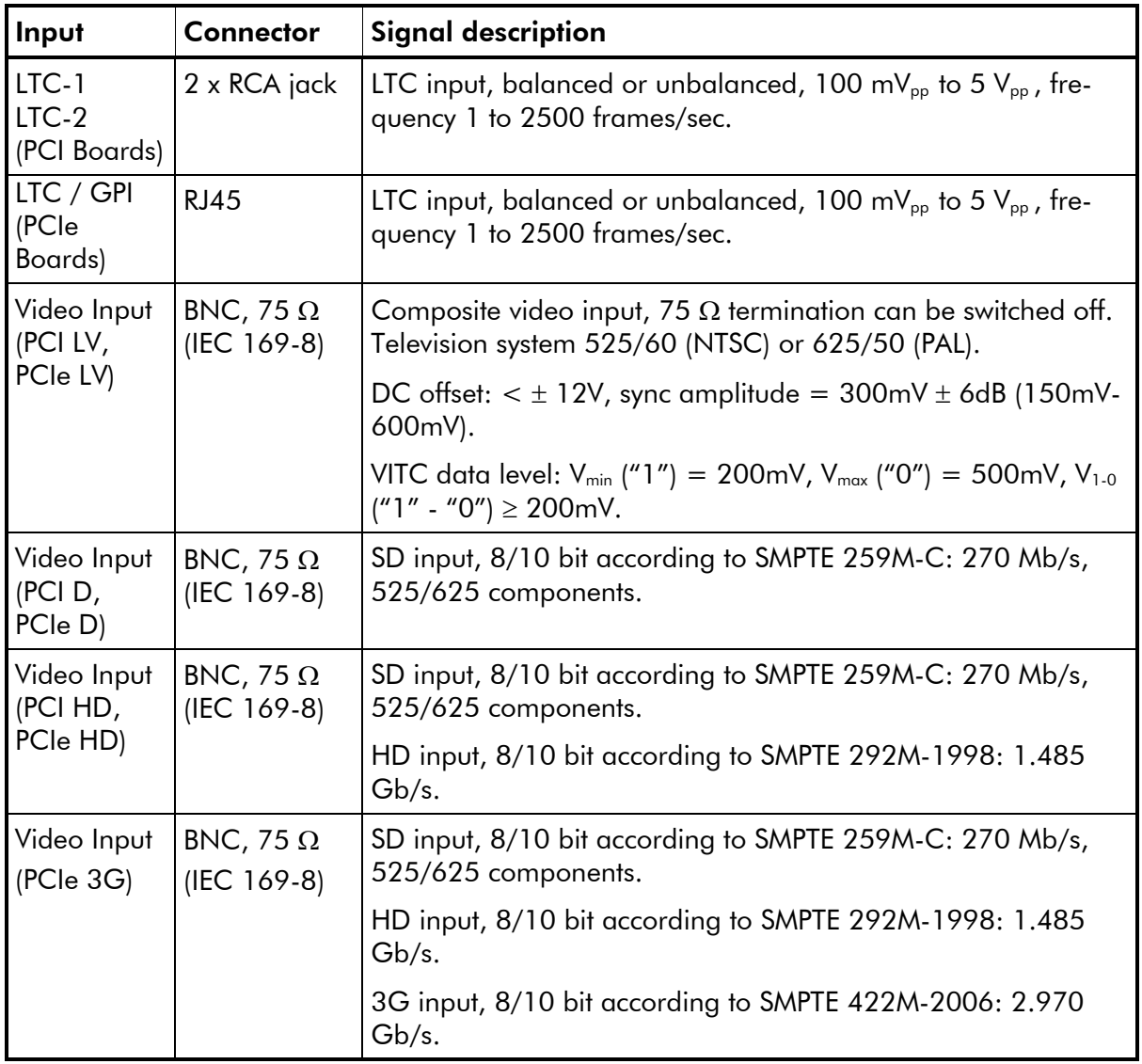

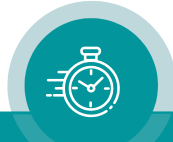

#### <span id="page-11-0"></span>**PCIe L, LV, D, HD, 3G**

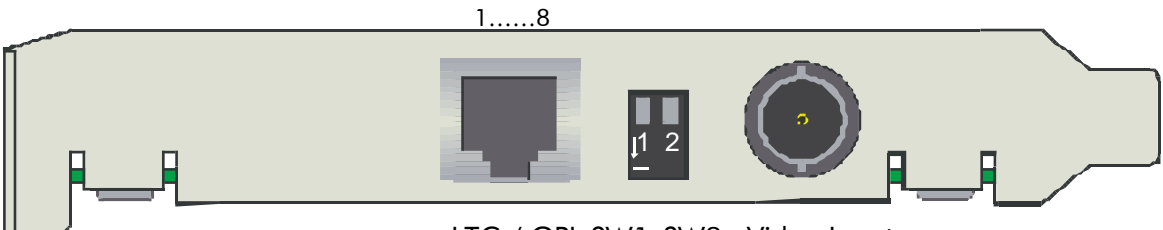

LTC / GPI SW1 SW2 Video Input

#### **LTC / GPI**

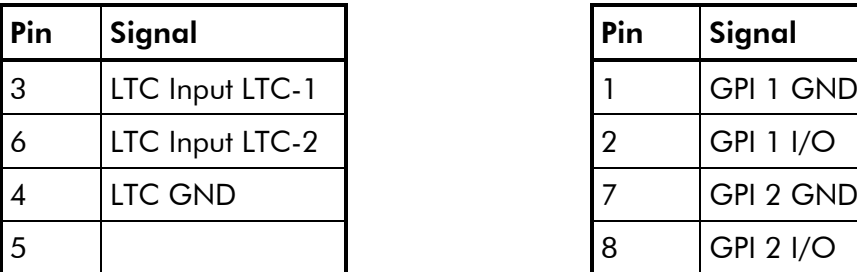

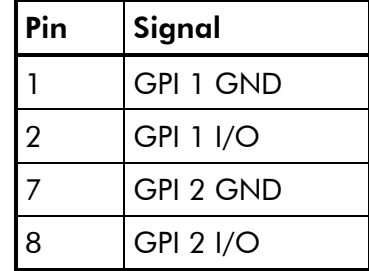

#### **Switches**

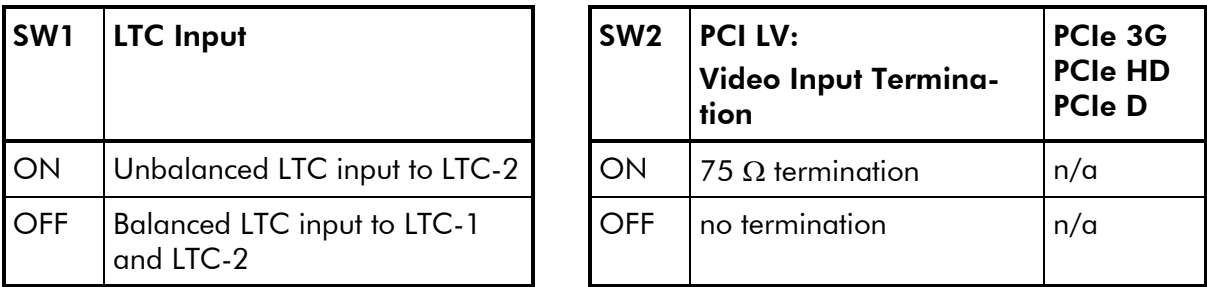

#### **Technical data**

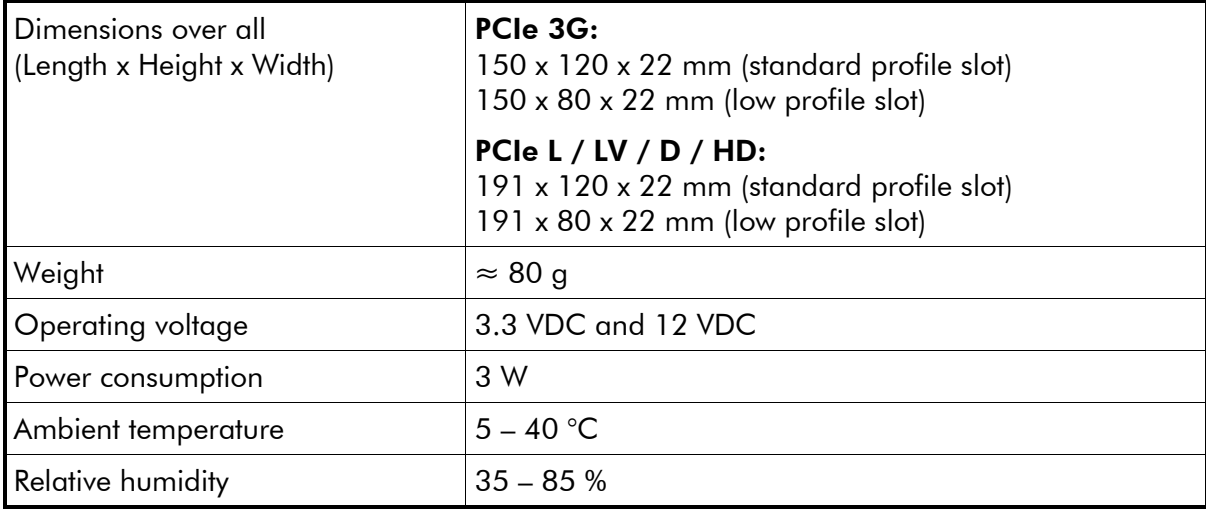

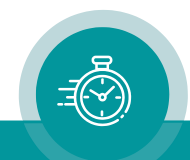

#### <span id="page-12-0"></span>**PCI L, LV, D, HD**

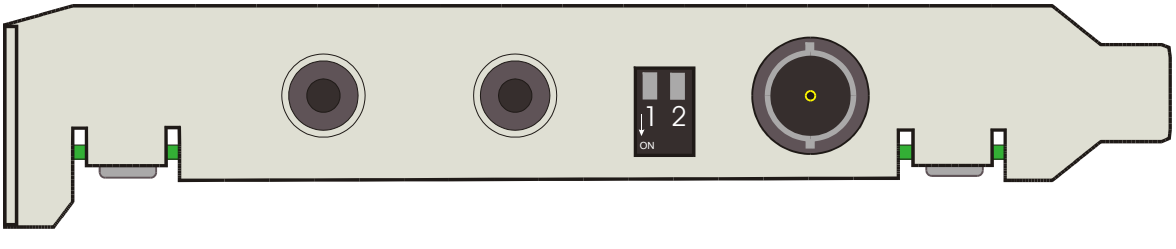

LTC-1 LTC-2 SW1 SW2 Video Input

#### **Switches**

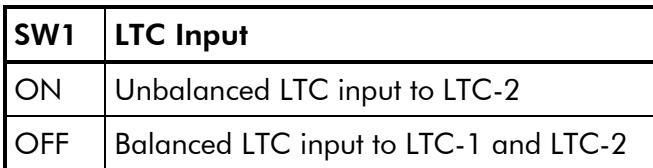

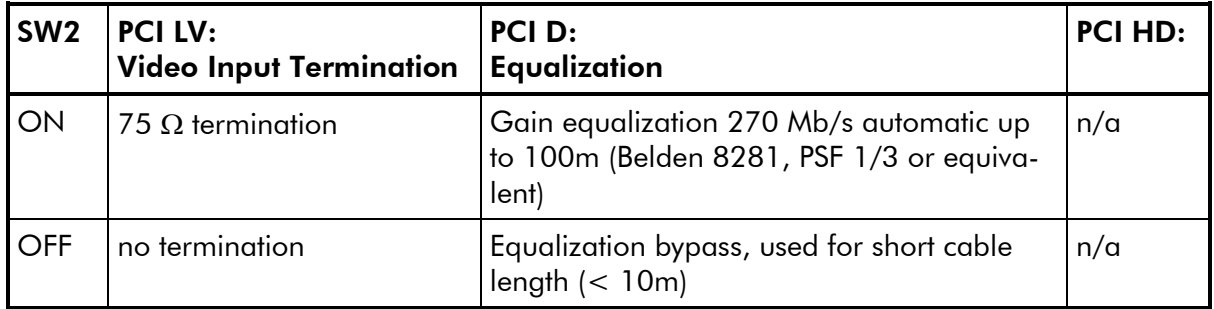

#### **Technical data**

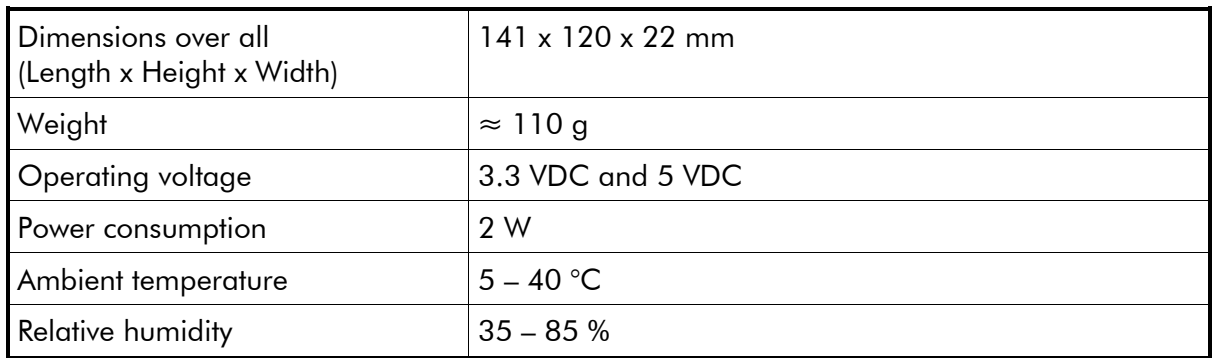

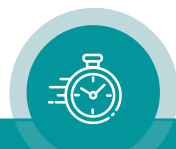

## <span id="page-13-0"></span>B4 Installation

For an installation in a PC with a Windows operating system please follow these instructions:

- Log in as Administrator and run the script "Install Driver.bat" from the CD-ROM shipped with the board. This installs the device driver for the PCI / PCIe board.
- Set the DIP switch to match the input signals of the PCI / PCIe board according to the previous passage. You can change the setting if required, even after the board has been installed.
- Shut down the PC and switch it off.
- Slide the PCI / PCIe board into a free slot. Ensure a proper fit in the PCI slot and then tighten the board into the slot, with the existing screw.
- Switch on the PC, boot it up and log in as Administrator.
- Windows will detect the new board automatically. If it asks for the driver disk, insert the CD-ROM shipped with the PCI / PCIe board. Alternatively, you may download the latest version from [https://www.plurainc.com/downloads,](https://www.plurainc.com/downloads) unpack it and choose it as source for the driver.
- With this step the installation of the driver is complete. You may now test the PCI / PCIe board using PclTest.exe or IntTest.exe.

For an installation in a PC with Linux operating system please follow these instructions:

- Download and unzip the "PCI SDK and Linux Driver" (file avpcisdk.zip) to a new folder on your hard disk.
- Change to folder "Linux". Check that there are no spaces (blanks) in the path to this folder.
- The Linux driver is shipped as C source code and has to be compiled before first use.
- Open file "README" with a text editor and follow the instructions.

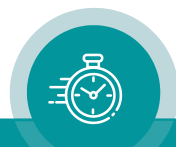

## <span id="page-14-0"></span>B5 Firmware Update

The PCIe and the PCI HD cards come with flash memory and can get firmware updates. That is described in this chapter. With the PCI LV, PCI L, PCI V and PCI TS cards a chip change is needed in to do that. Please contact Plura in this case.

Firmware updates require a computer with Windows or Linux operating system and the PCLFlash program. You can download the latest version of the program fro[mhttps://plurainc.com/downloads.](https://plurainc.com/downloads)

Store the new firmware as a .tcf file on a local hard drive of your computer.

For Windows operating system, please follow these steps:

- 1. Start the computer with the PCI / PCIe card plugged in, log in as Administrator and install the current driver (if not already done).
- 2. Execute PCLFlash on your computer. The program scans the computer for PCI / PCIe cards and gives a list of all devices found. Select the PCI / PCIe card you with to update from the drop-down list.

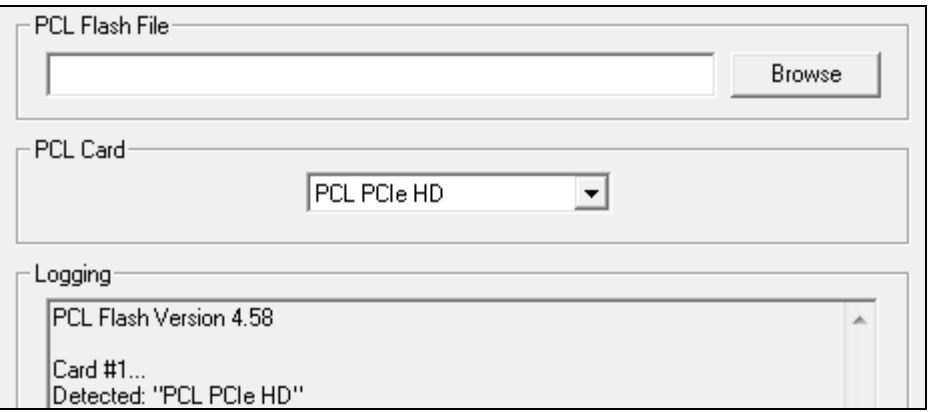

3. Open the **.tcf** file with "Browse". A click to "Flash!" starts the update. The program checks whether the new firmware matches the correct type of the device. In case there is no match an error message appears: "Incompatible Flash Update File". Update starts automatically if everything is ok. Click the OK button at the end.

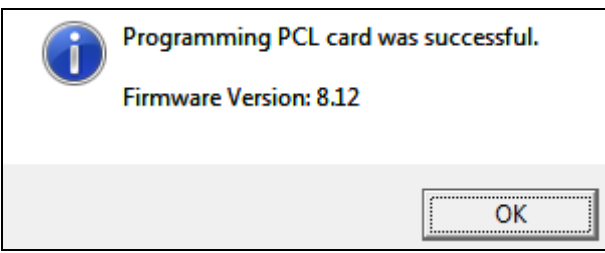

4. The Update is finished now. You may flash other cards or close **PCLFlash.** 

For Linux operating system, open the "Linux" folder and follow the instructions in the "README" file.

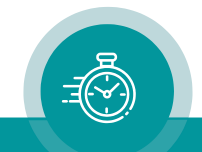

## <span id="page-15-0"></span>**C Programming**

## <span id="page-15-1"></span>C1 AVPCL32 Driver

#### <span id="page-15-2"></span>**Windows Driver Structure**

The Windows driver for the PCI / PCIe consists of two parts:

- AvPcl32.dll is the interface for the user program. It implements functions like pclOpen(), pclClose(), pclGetTc(), etc.
- Avpcló.sys is the Low-Level-driver. It processes the access to the PCI bus.

#### <span id="page-15-3"></span>**Driver Files**

The following directories and files are in the file "avpci.zip":

#### *Root Directory*

The root contains test programs that check the function of the PCI / PCIe as well as the driver installation.

- PclTest.exe is a simple WIN32 console application, that displays the PCI / PCIe Time Code. The source code is in the SDK in the "Samples" directory.
- IntTest.exe is a simple WIN32 console application, that displays the PCI / PCIe Time Code. Opposite to PclTest.exe it uses interrupts. The source code is in the SDK in the "Samples" directory.

#### *"Driver" Directory*

This directory and its sub directories contain all files needed for an installation of the PCI / PCIe on a PC with Windows operating system.

- Avpcl6.inf is the description of the device driver for installation.
- Avpcl6.cat is the digital signature of avpcl6.inf for 32-bit Windows operating systems.
- Avpcl6.ntamd64.cat is the digital signature of avpcl6.inf for 64-bit Windows operating systems.
- Install Driver.bat is a script to install the device driver. It checks if it is running on a 32 bit or 64-bit Windows operating system and, depending on the result, calls one of the scripts in the i386 or amd64 directory.
- Pcl-Pci.inf is the description of the PCI / PCIe driver for installation.
- Pcl-Pci.cat is the digital signature of pcl-pci.inf for 32-bit Windows operating systems.
- Pcl-Pci.ntamd64.cat is the digital signature of pcl-pci.inf for 64-bit Windows operating systems.
- Update Driver.bat is a script to update the driver. It checks if it is running on a 32-bit or 64-bit Windows operating system and, depending on the result, calls one of the scripts in the i386 or amd64 directory.

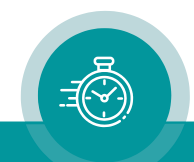

#### *"Driver \ i386" Directory*

This directory contains parts of the driver for 32-bit Windows operating systems.

- AvPcl32.dll is the interface between user programs and the Low-Level-driver avpcl6.sys. During installation it will be copied to the \Windows\system32 directory.
- Avpcl6.sys is the device driver. During installation it will be copied to the \Windows\system32\driver directory.
- Difxapi.dll is used by wdreg gui.exe and wdreg.exe.
- Install Driver.bat is a script to install the device driver. It calls wdreg gui.exe with appropriate parameters.
- Update Driver.bat is a script to update the driver. It calls wdreg gui.exe with appropriate parameters.
- Wdreg gui.exe is a program that installs device drivers.
- Wdreg.exe is the command line version of wdreg gui.exe.

#### *"Driver \ amd64" Directory*

This directory contains parts of the driver for 64-bit Windows operating systems.

- AvPcl32.dll is the interface between 64-bit user programs and the Low-Level-driver avpcl6.sys. During installation it will be copied to the \Windows\system32 directory.
- AvPcl64.dll is the interface between 32-bit user programs and the Low-Level-driver avpcl6.sys, by using the WoW64 subsystem (Windows on Windows 64-bit). During installation it will be copied to the \Windows\sysWow64 directory and renamed to avpcl32.dll.
- Avpcl6.sys is the device driver. During installation it will be copied to the \Windows\system32\driver directory.
- **Difxapi.dll** is used by wdreg\_gui.exe and wdreg.exe.
- **Install Driver.bat** is a script to install the device driver. It calls wdreg gui.exe with appropriate parameters.
- Update Driver.bat is a script to update the driver. It calls wdreg gui.exe with appropriate parameters.
- Wdreg\_gui.exe is a program that installs device drivers.
- Wdreg.exe is the command line version of wdreg gui.exe.

#### <span id="page-16-0"></span>**SDK Files and Linux Driver**

The SDK files are located separate from the driver files in the file "avpcisdk.zip". It contains all necessary files to write PCI / PCIe user programs as well as the Linux driver.

#### *Root Directory*

History.txt contains a brief history of the driver.

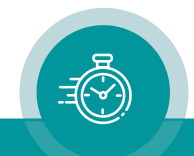

#### *"Lib" Directory*

This directory contains libraries shared by the sample code.

- AvPcl.h contains all declarations of the library AvPcl32.dll. The file is extensively commented and serves as a reference for the user.
- AvPcl32.def is the module definition file to AvPcl32.dll.

#### *"Lib \ i386" Directory*

This directory contains libraries to write 32-bit application programs.

• AvPcl32.lib is the 32-bit version of the import library to AvPcl32.dll.

#### *"Lib \ amd64" Directory*

This directory contains libraries to write 64-bit application programs.

• AvPcl32.lib is the 64-bit version of the import library to AvPcl32.dll.

#### *"Samples" Directory*

This directory contains the source code of simple PCI / PCIe test programs. They are written as WIN32 console applications and explain the general use of the PCI / PCIe.

- AvPcl.h is a link to the file AvPcl.h in the directory above.
- PclTest.cpp is the source code of the test program PclTest.exe.
- IntTest.cpp is the source code of the test program IntTest.exe.

#### *"Samples \ msdev\_5" Directory*

This directory contains workspace and project files for Microsoft Visual C++ 5.0.

- Sample.dsw is the workspace file for both sample programs.
- PclTest \ PclTest.dsp is the project file for the PclTest sample program.
- IntTest \ IntTest.dsp is the project file for the PclTest sample program.

#### *"Samples \ msdev\_2008" Directory*

This directory contains workspace and project files for Microsoft Visual Studio 2008.

- Sample.sln is the solution file for both sample programs.
- PclTest \ PclTest.vcproj is the project file for the PclTest sample program.
- IntTest \ IntTest.vcproj is the project file for the PclTest sample program.

#### *"Pascal" Directory*

This directory contains the necessary files to access the PCI / PCIe with Turbo/Borland Pascal or Delphi.

- AvPcl.pas contains the declarations for the access to AvPcl32.dll.
- PclTest.pas is a simple test program as WIN32 console application.

#### *"Basic" Directory*

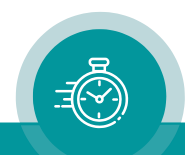

This directory contains the information required to use the PCI / PCIe with Visual Basic.

• AvPcl32.vb contains all declarations for 32-Bit Visual-Basic-Programs.

#### *"Linux" Directory*

This directory contains the Linux driver in source code. Please read the file "README" for additional information.

## <span id="page-18-0"></span>C2 Data access

This chapter explains the access to the PCI / PCIe on a hardware level. As far as one of the supported operating systems is used, this information is not needed, since the board will be accessed by the driver shipped with the board, as described in the chapter above.

#### <span id="page-18-1"></span>**Memory vs. I/O access**

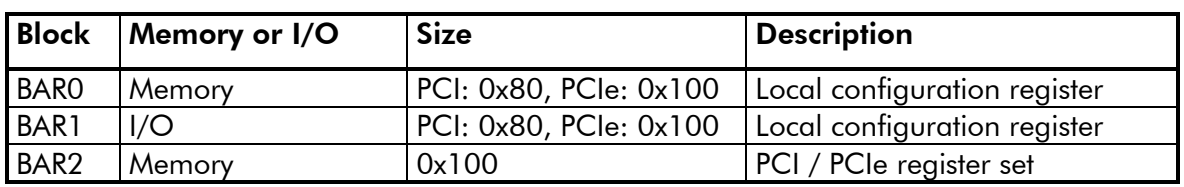

There are three blocks inserted in the memory resp. I/O address space by the PCI / PCIe:

The local configuration registers are used to configure the PCI interface chips. They should not be modified.

<span id="page-18-2"></span>The PCI register set is mapped memory address space only.

#### **Register set**

Only the least significant byte of all the 64 long words is used. Therefore, only addresses, which can be divided by four, can be accessed with one byte cycles. This results in a maximum of 64 bytes, but presently only 21 bytes are used.

The PCI / PCIe register set is defined as following:

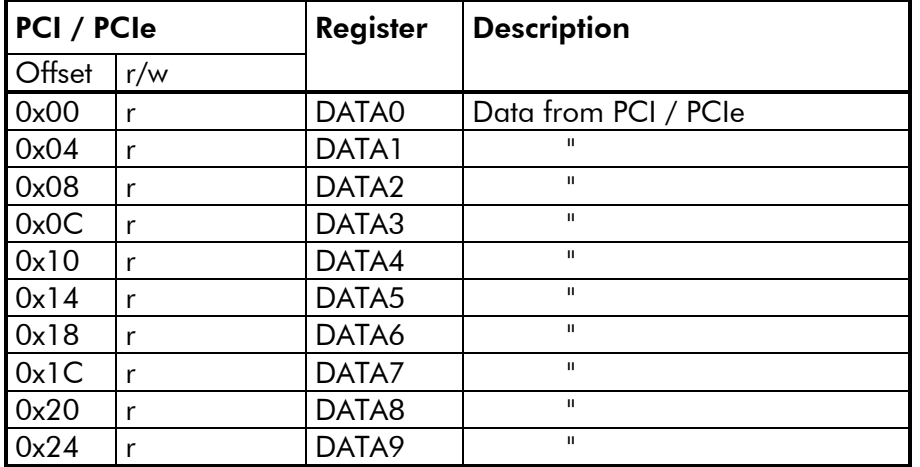

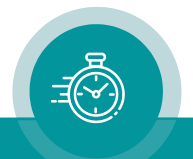

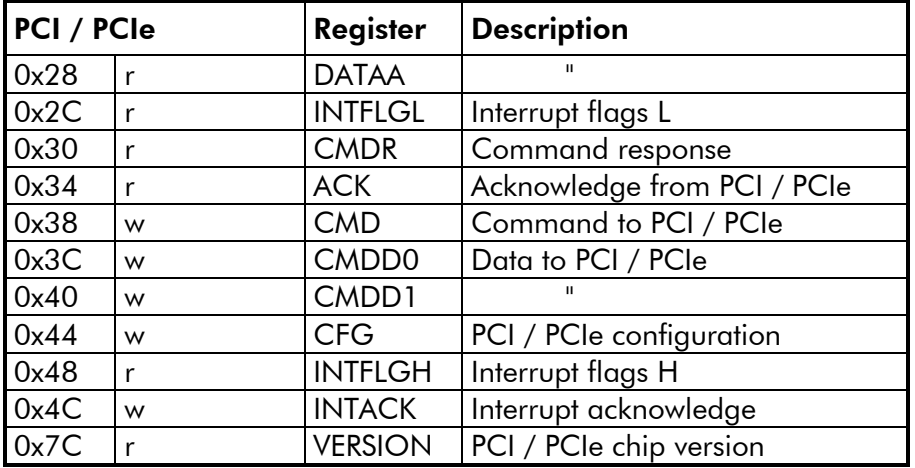

Every register permits data transfers only in one direction, either reading or writing. A read only register must not be written to, a write only register must not be read from.

#### <span id="page-19-0"></span>**Register**

The registers in particular:

#### **DATA0 to DATAA**

The commands will return data via these registers.

#### **INTFLGL**

This register contains the **interrupt flags**. For every interrupt source the corresponding flag indicates, that an interrupt condition has occurred (see also INTFLGH). The bits are coded as following:

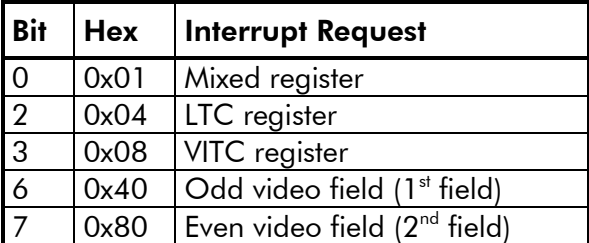

E.g. if bit '2' is set, a new LTC has been read. It doesn't matter if the interrupt request was masked (enabled) or not (see command pclIntMask), i.e. if it initiated a hardware interrupt or not. With that, it's possible to use this register for polling mode.

Interrupt requests have to be acknowledged. This is done by reading the appropriate register for Mixed-, LTC- and VITC-bits. The other bits can be acknowledged by the pclIntAck command.

#### **CMDR**

After servicing the command, PCI / PCIe returns the command number into this register. With that it can be verified, that the last command has been executed correctly. With the command response it is possible to decide how the data in DATA0 to DATAA have to be interpreted.

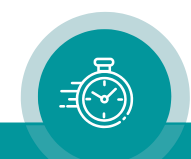

If an unknown command has been detected, 0xFF will be written to this register.

#### **ACK**

After executing any command, this register will be incremented  $=$  acknowledge.

#### **CMD**

To send a command to the PCI / PCIe, the command number has to be written to this register.

#### **CMDD0 and CMDD1**

With this register **command data** can be transferred.

#### **CFG**

This register serves diagnostic purposes only. It should not be written to.

#### **INTFLGH (PCI / PCIe HD and 3G only)**

This register contains the **interrupt flags**. For every interrupt source the corresponding flag indicates, that an interrupt condition has occurred (see also description of INTFLGL). The bits are coded as following:

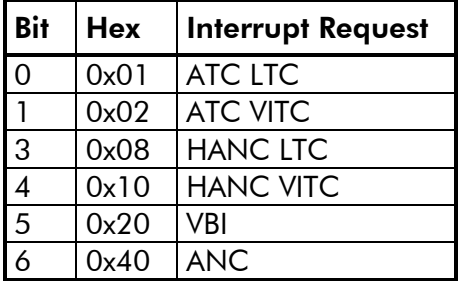

#### **INTACK**

Writing to this register will **acknowledge** a hardware **interrupt** of the PCI / PCIe. Additionally, the interrupt request has to be acknowledged by a suitable command (e.g. pclIntAck).

#### **VERSION**

The chip version of the PCI / PCIe can be retrieved from this register. The chip type is coded in the high nibble (presently 0xA), the version number in the low nibble (presently 0x2). The chip type provides information about the type of PCI / PCIe, i.e. it has a LTC and/or a VITC reader. The version number will increment in future chip versions of the PCI / PCIe.

#### <span id="page-20-0"></span>**Commands**

Almost every access to the PCI / PCIe is handled by commands. These are instructions to the PCI / PCIe, like setting a parameter or reading Time Code. A command is sent to the PCI / PCIe, explained below:

- If needed for the command, write command data to CMDD0 and CMDD1.
- Read ACK.
- Write command number to CMD.
- Wait, until ACK has changed. If this doesn't happen within 40ms, a timeout error has occurred.

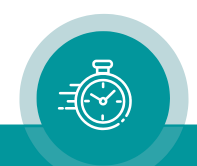

- Verify if CMDR is equal to the command number. If not, a command error has occurred.
- If defined to the command, read the result of the command from DATA0 to DATAA.

The following commands are valid. The default values, valid after power-on, are put in parentheses. All what is described for VITC is valid for DVITC as well, unless differences have been shown explicitly. ATC and HANC are available only with PCI / PCIe HD and 3G.

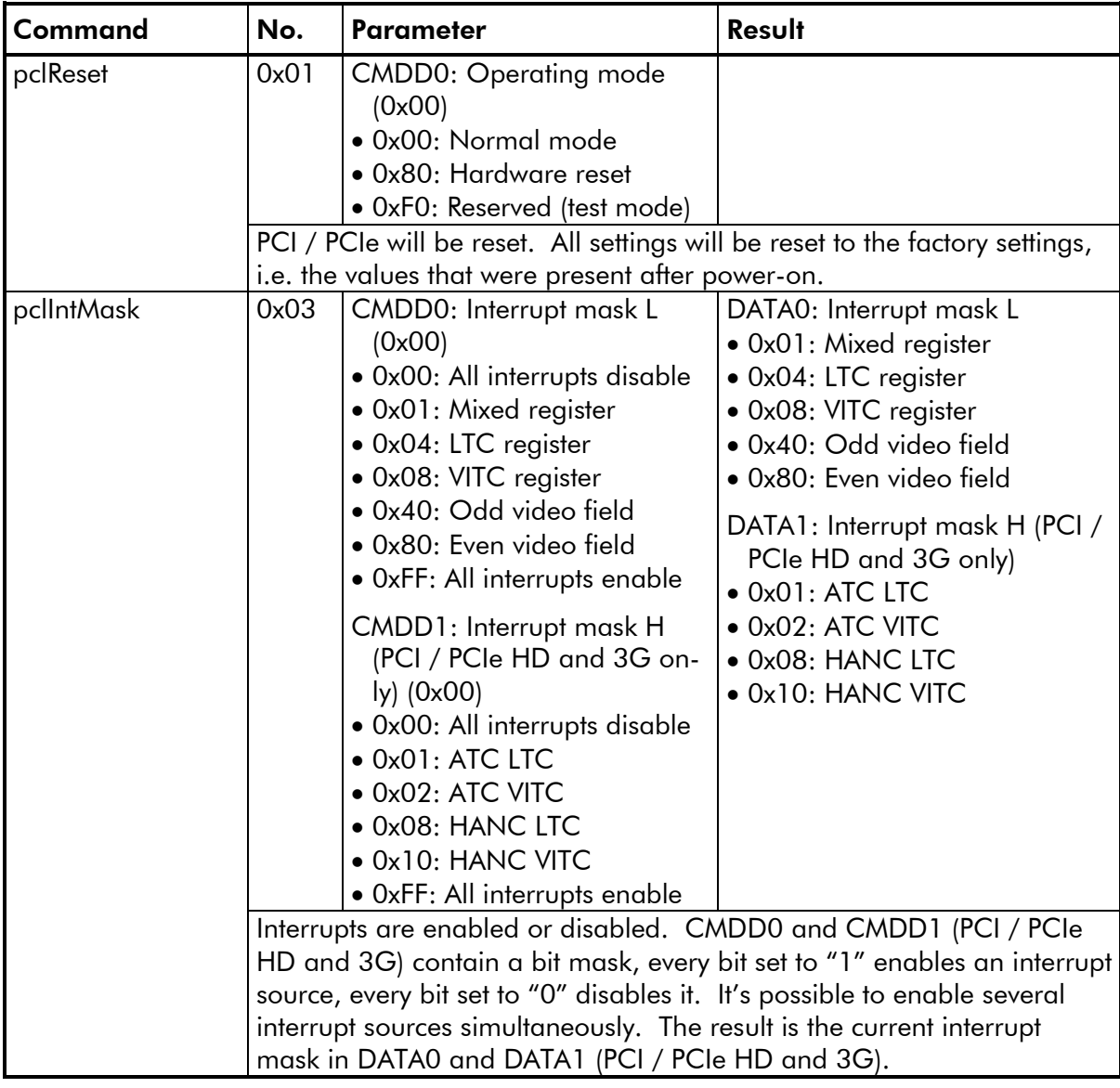

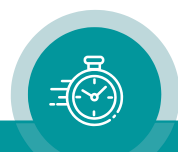

Ξ

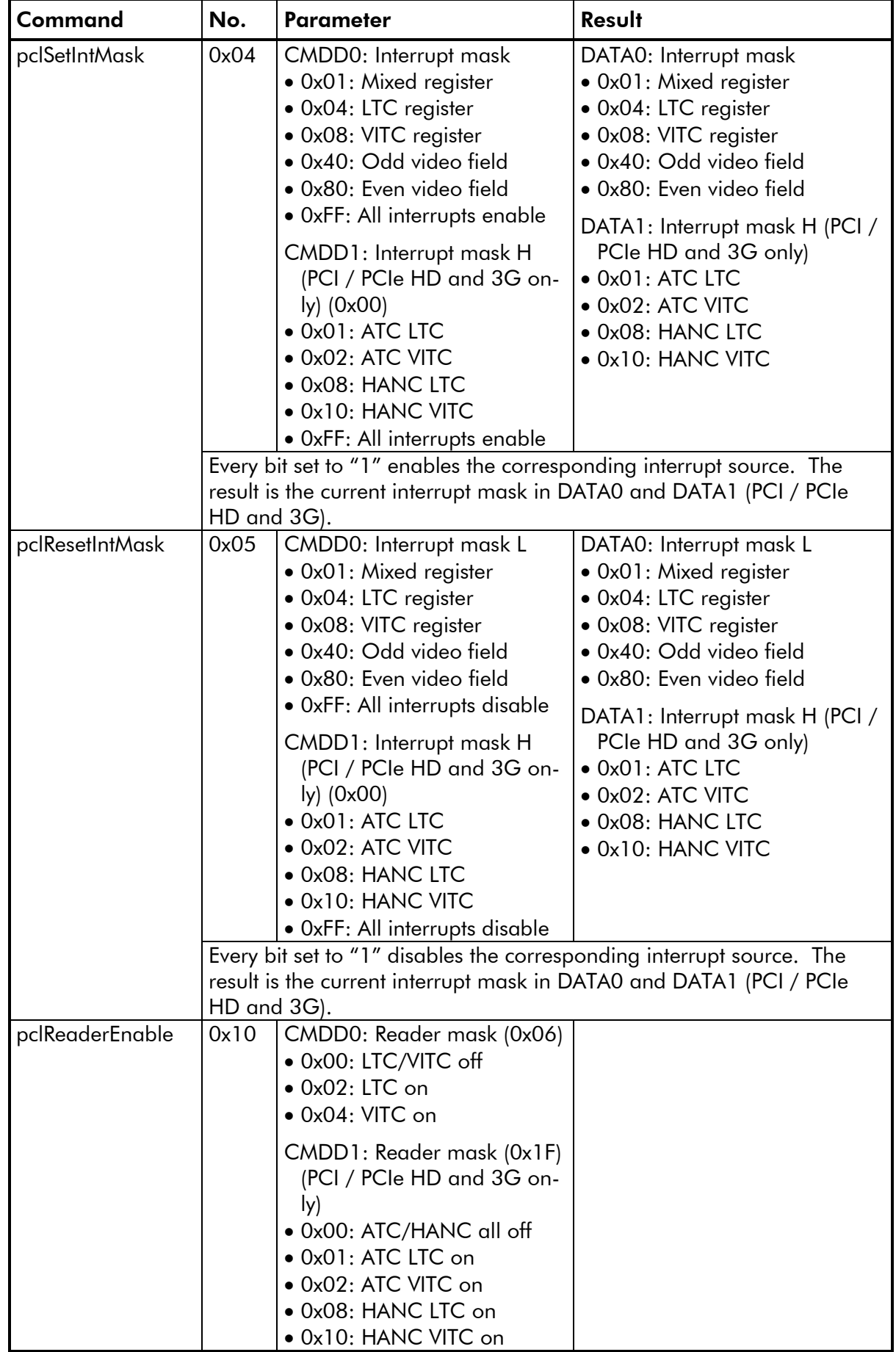

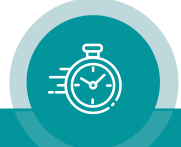

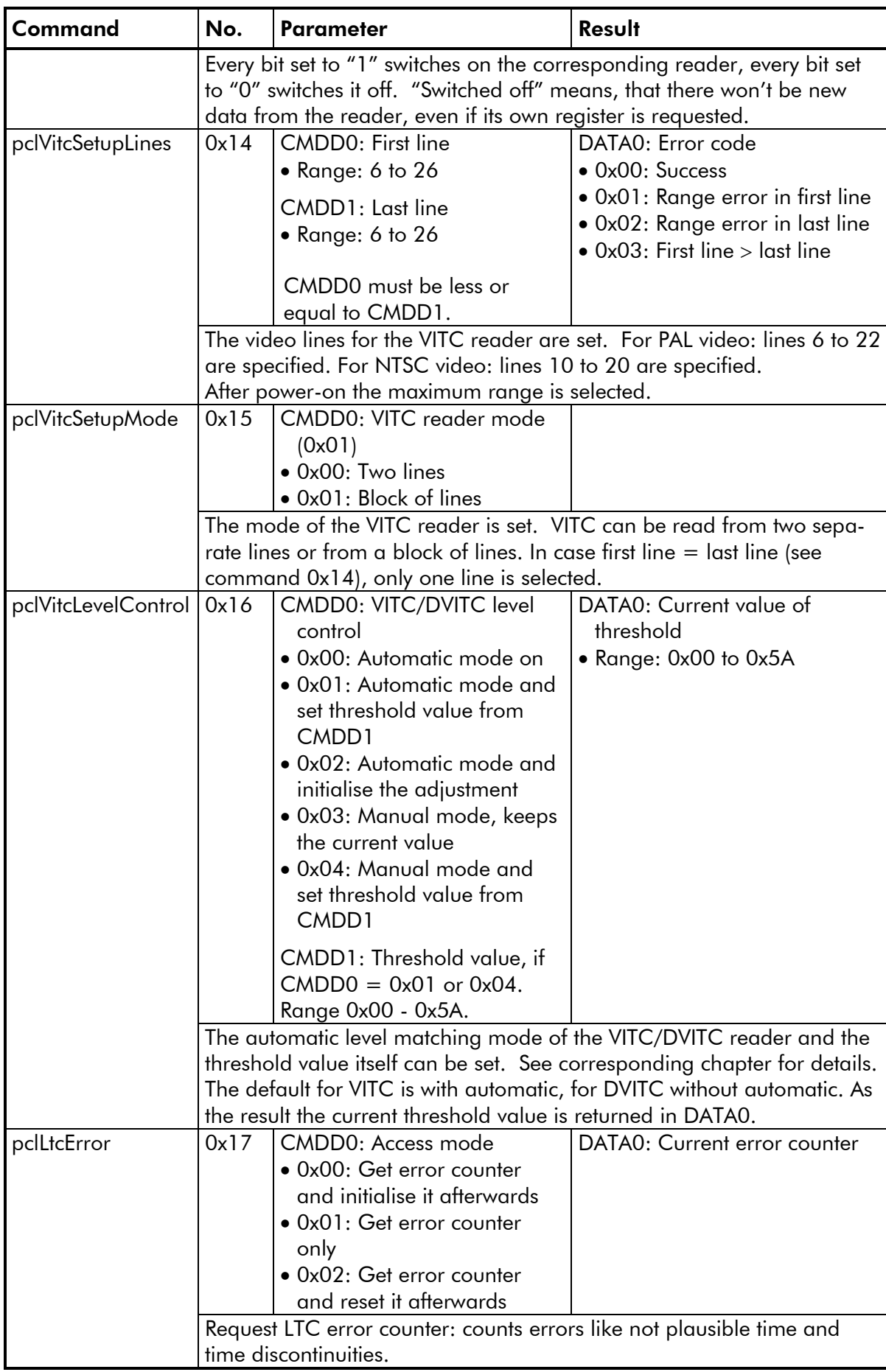

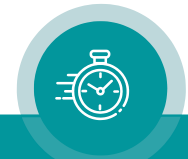

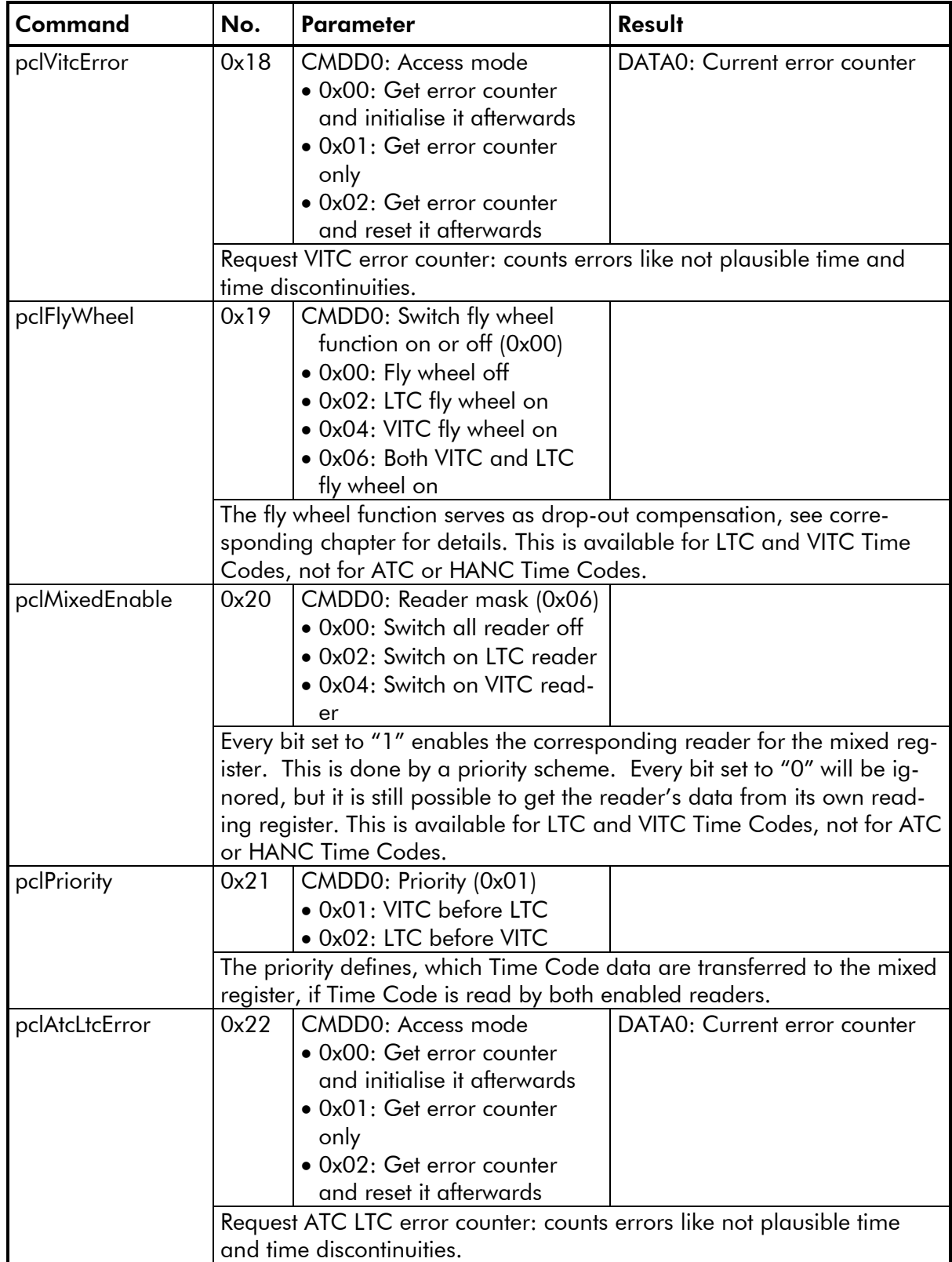

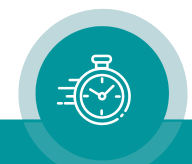

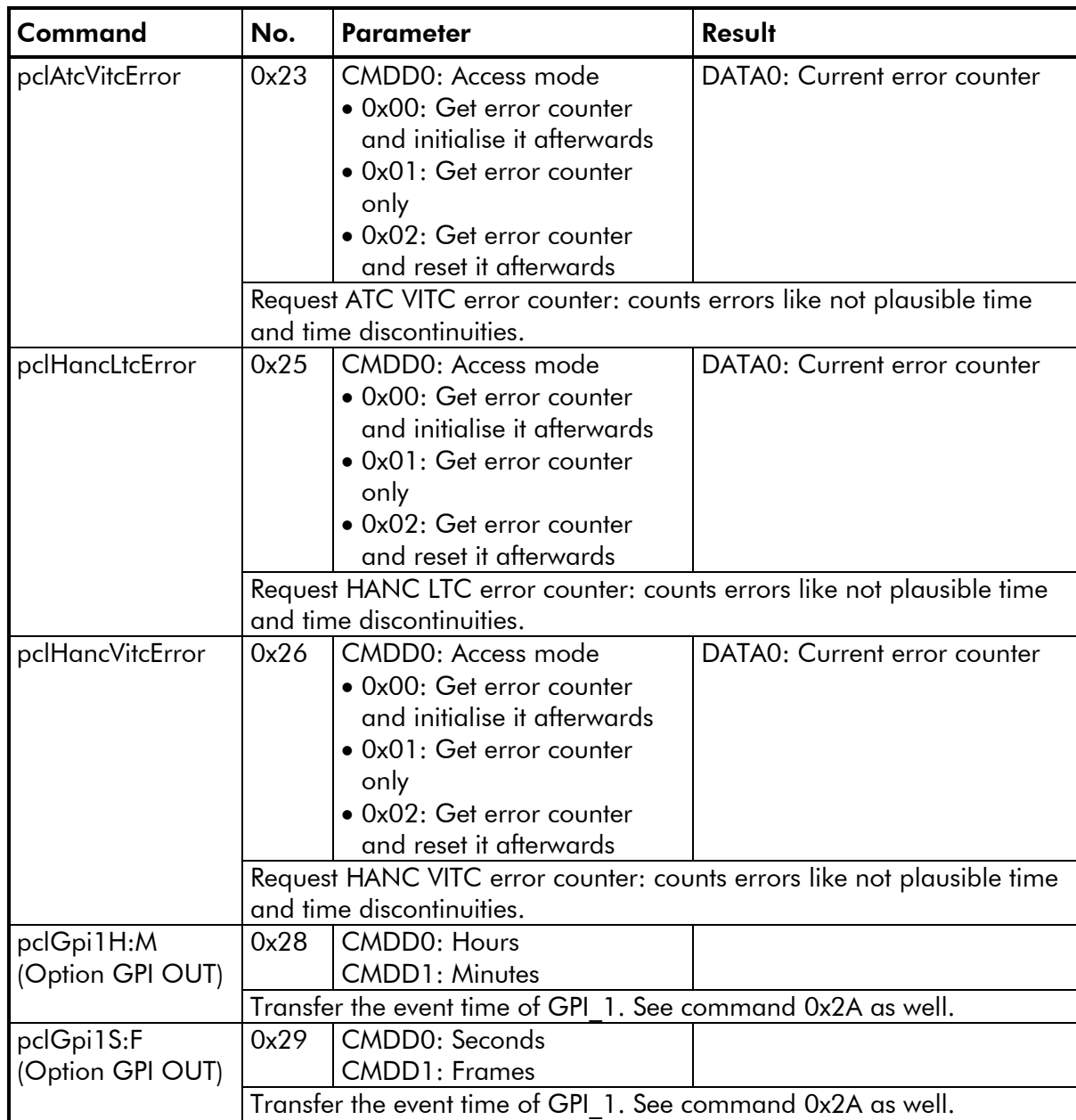

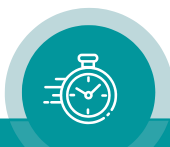

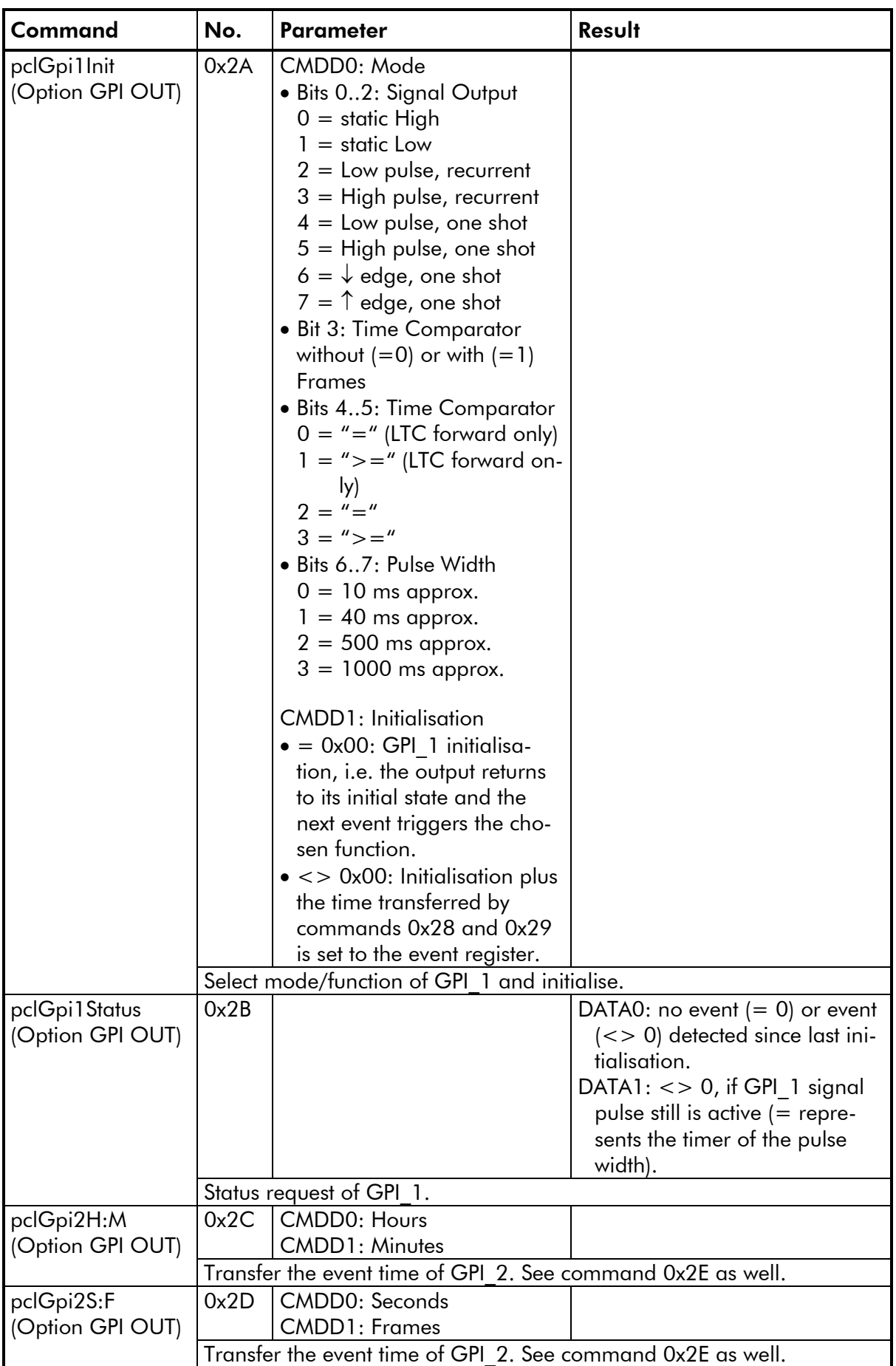

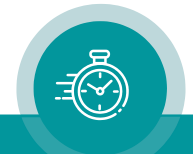

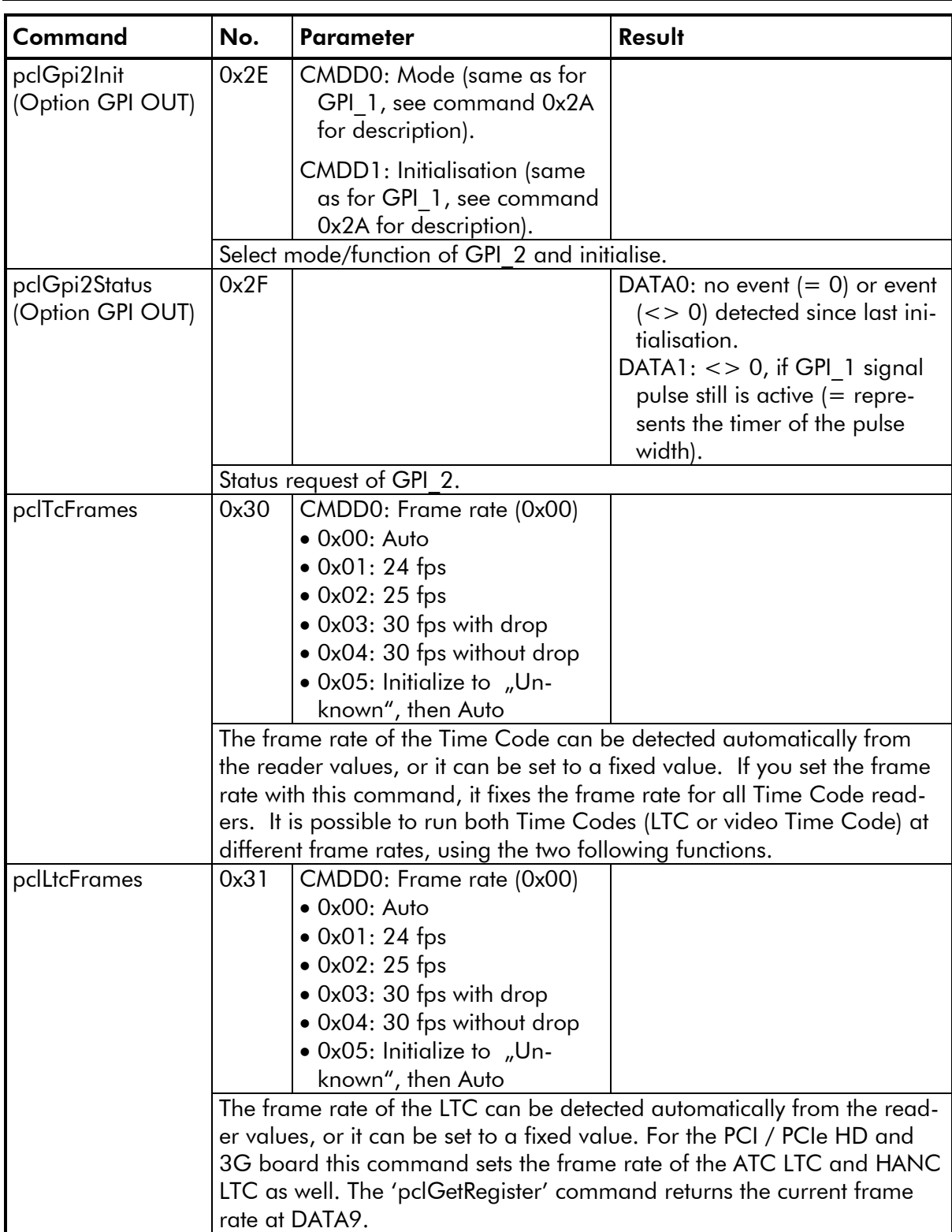

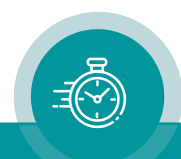

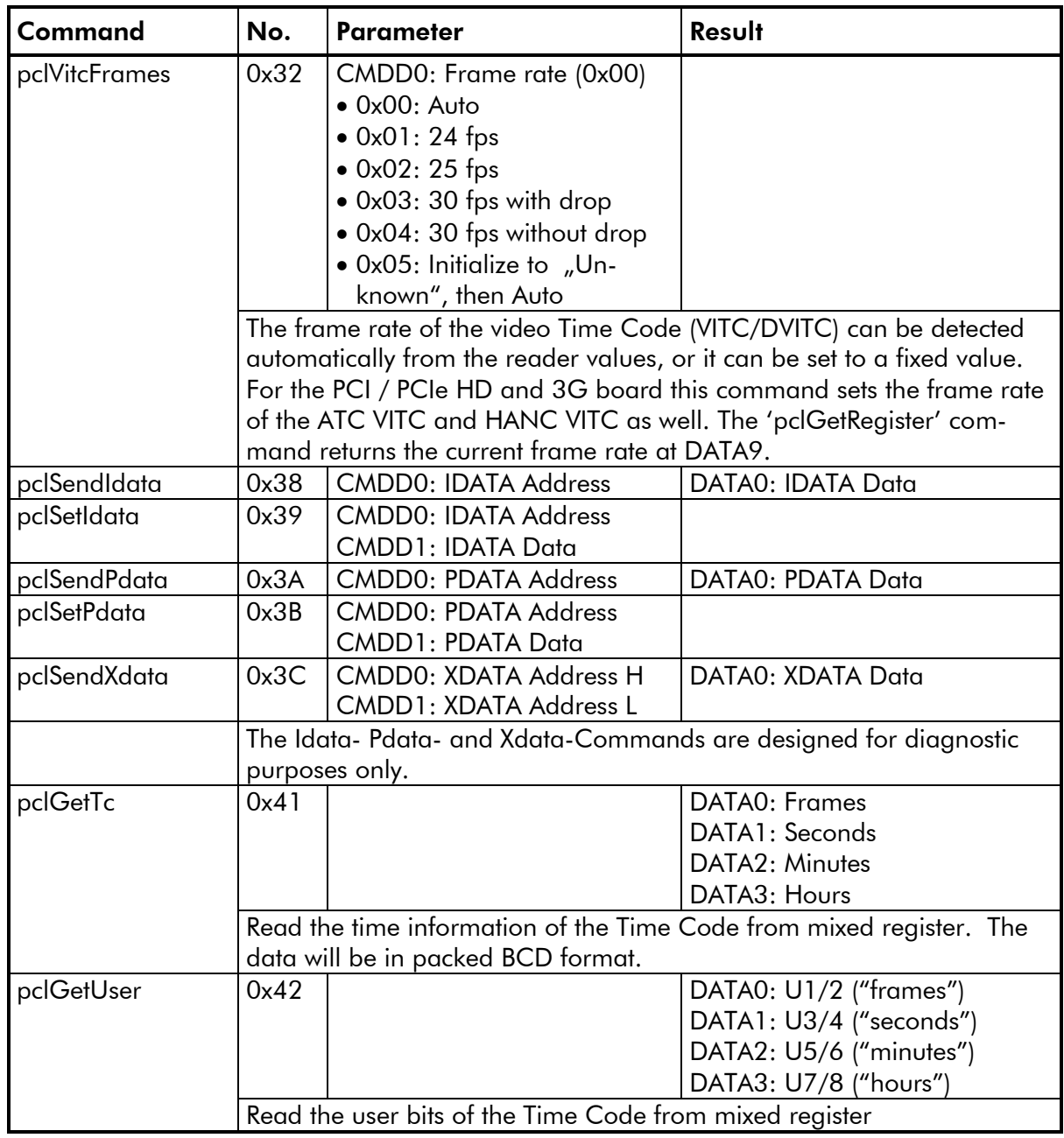

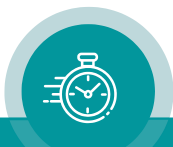

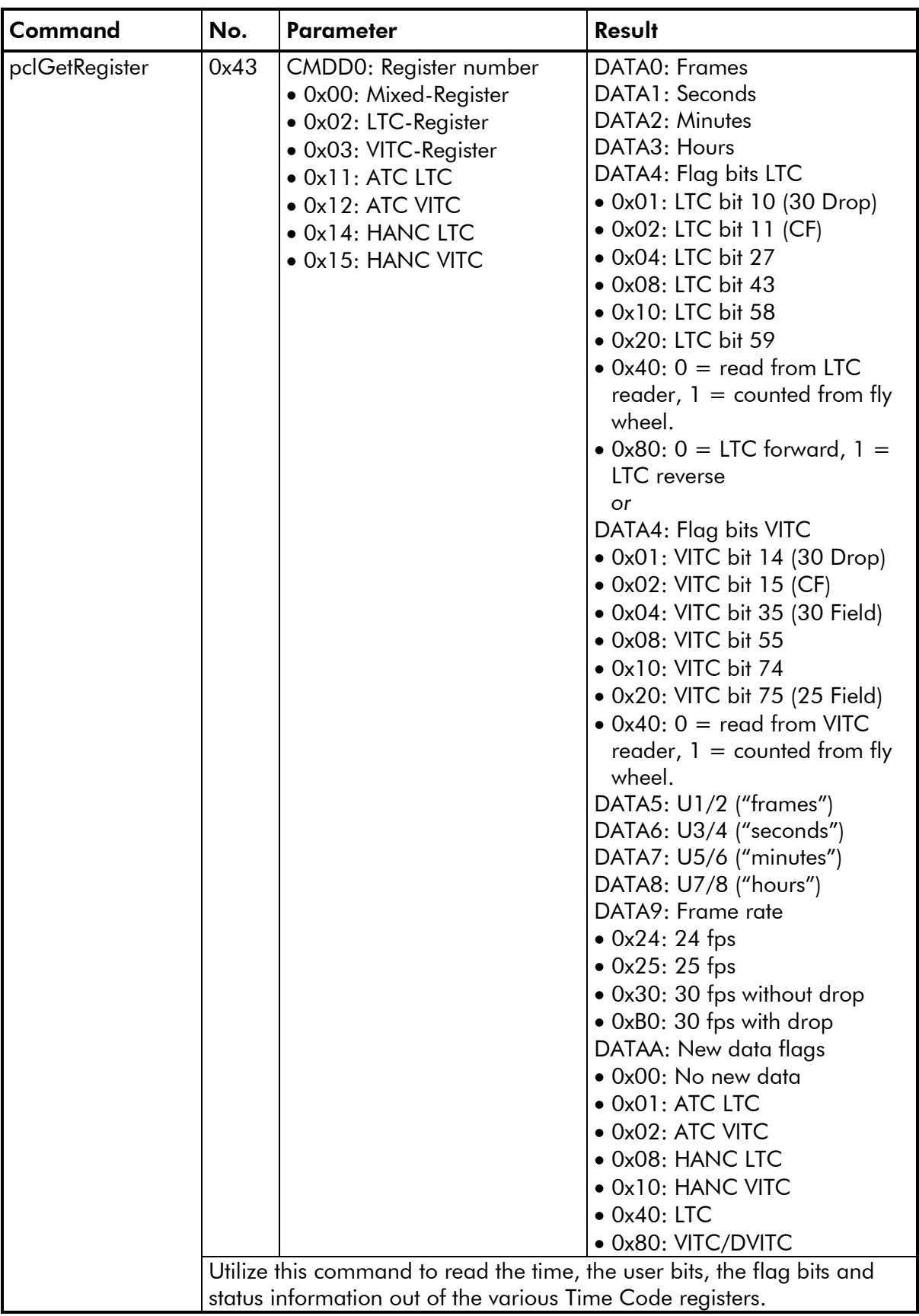

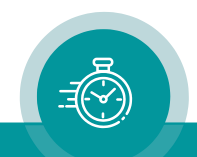

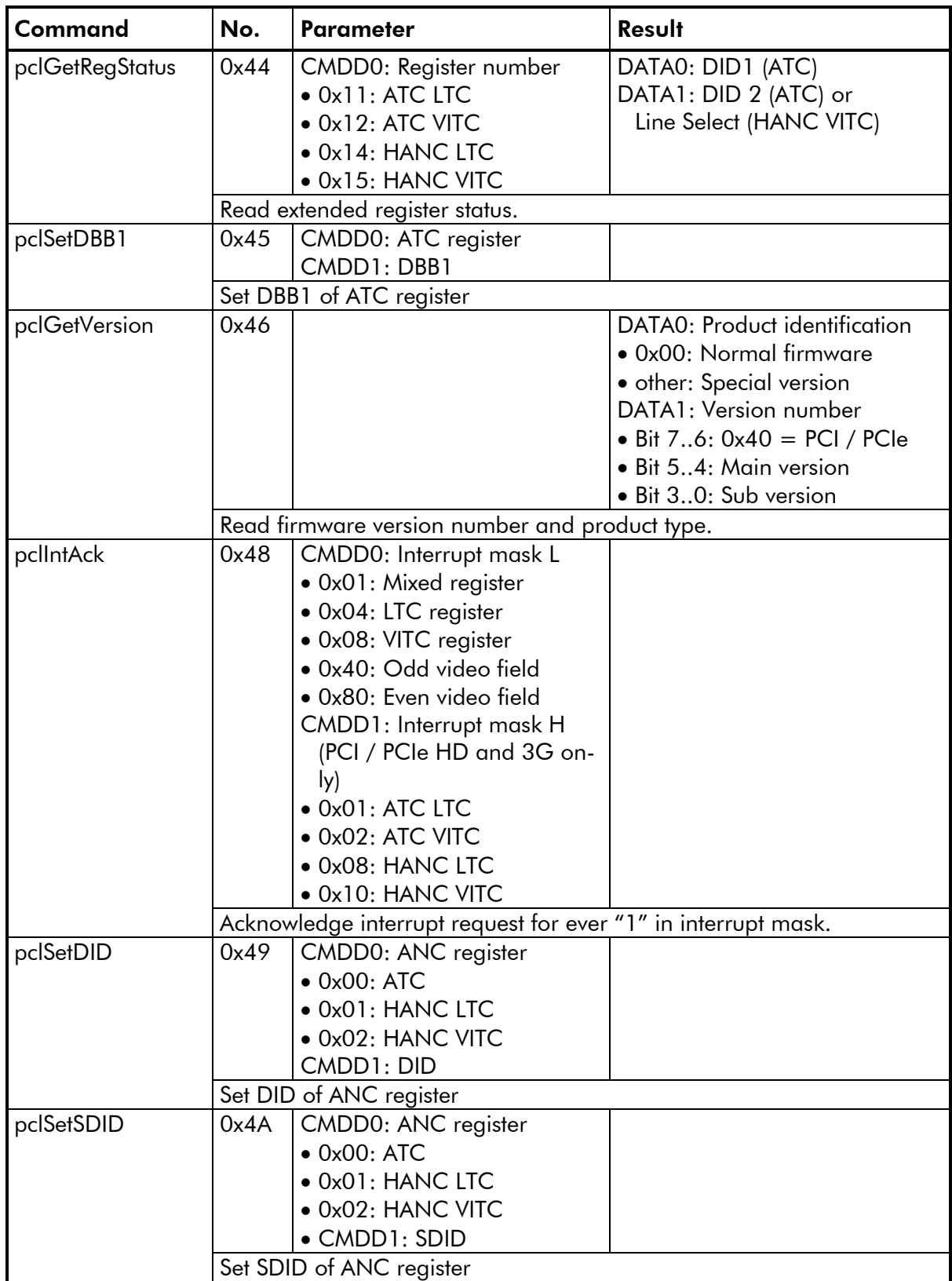

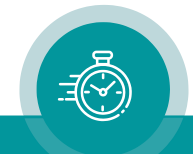

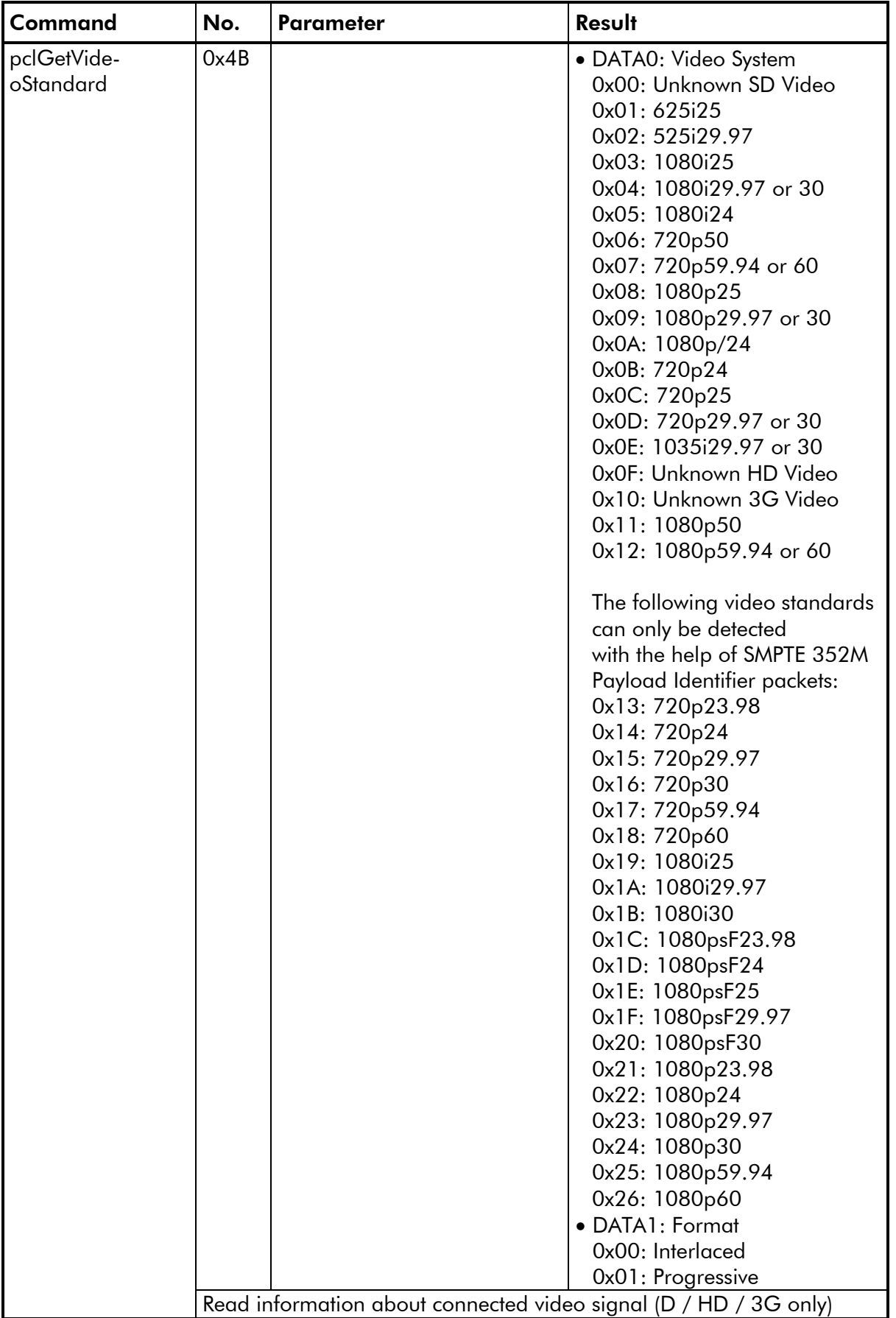

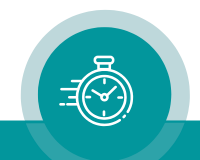

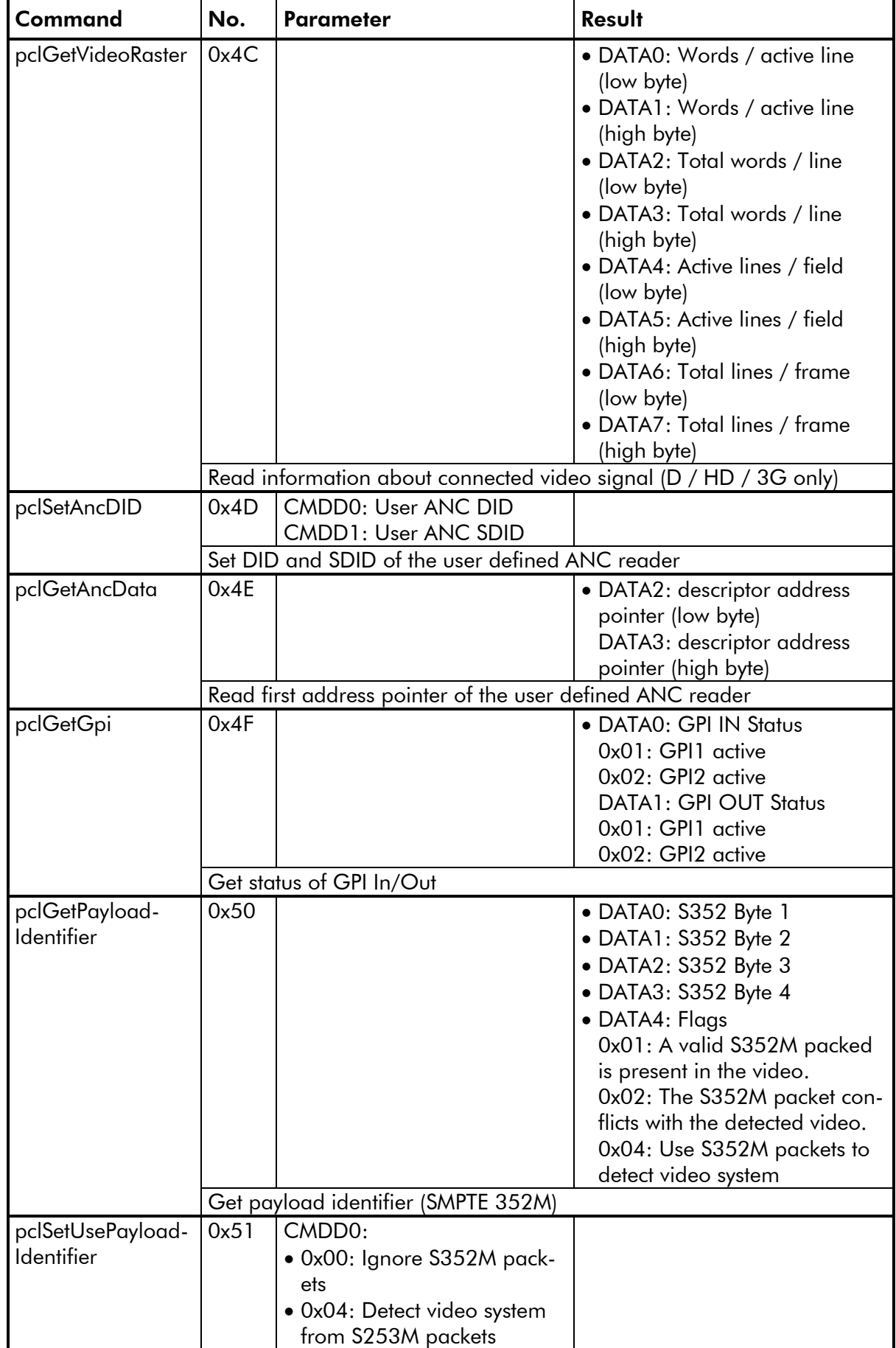

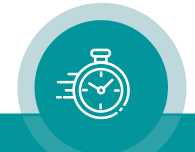

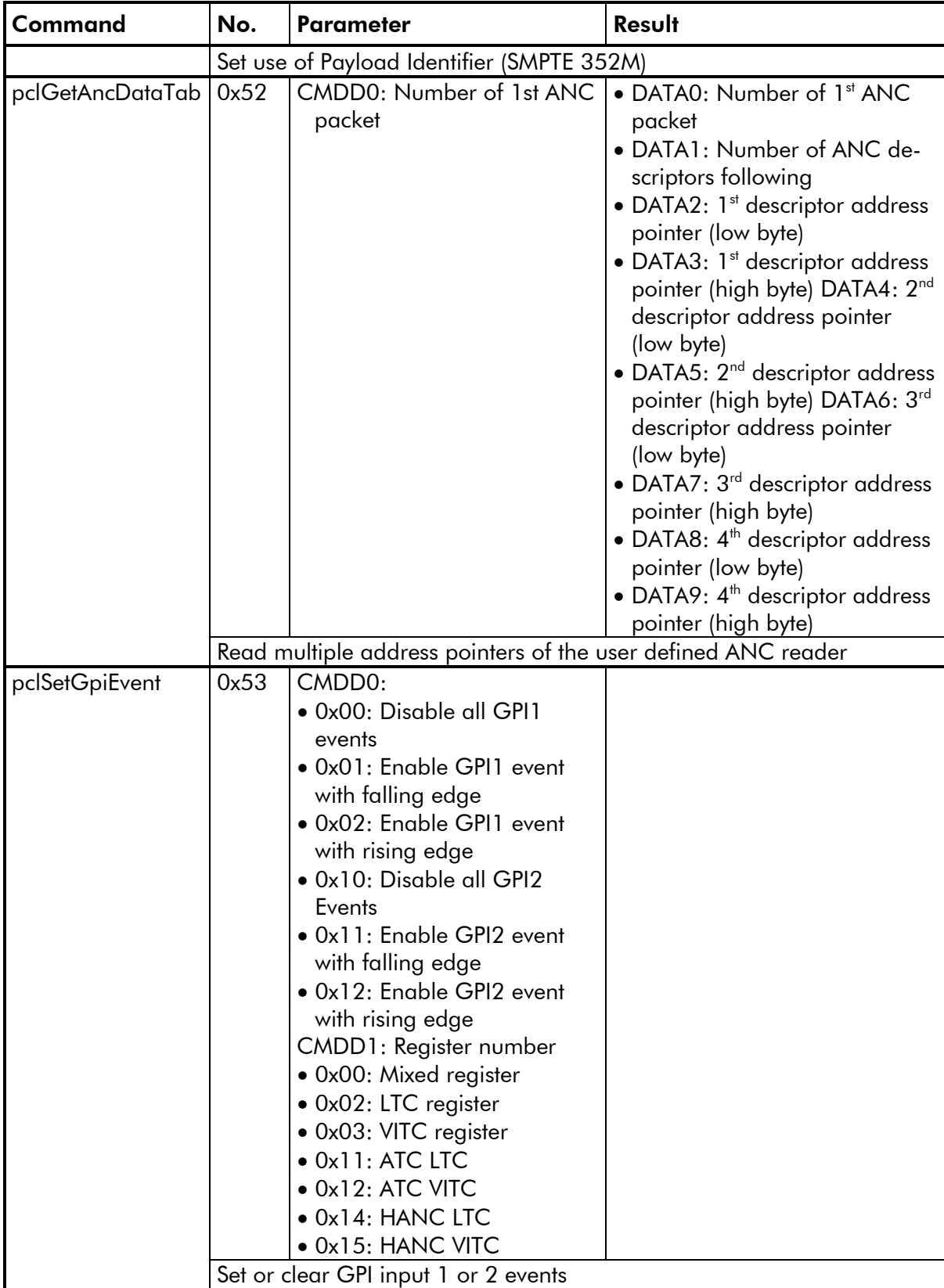

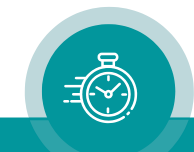

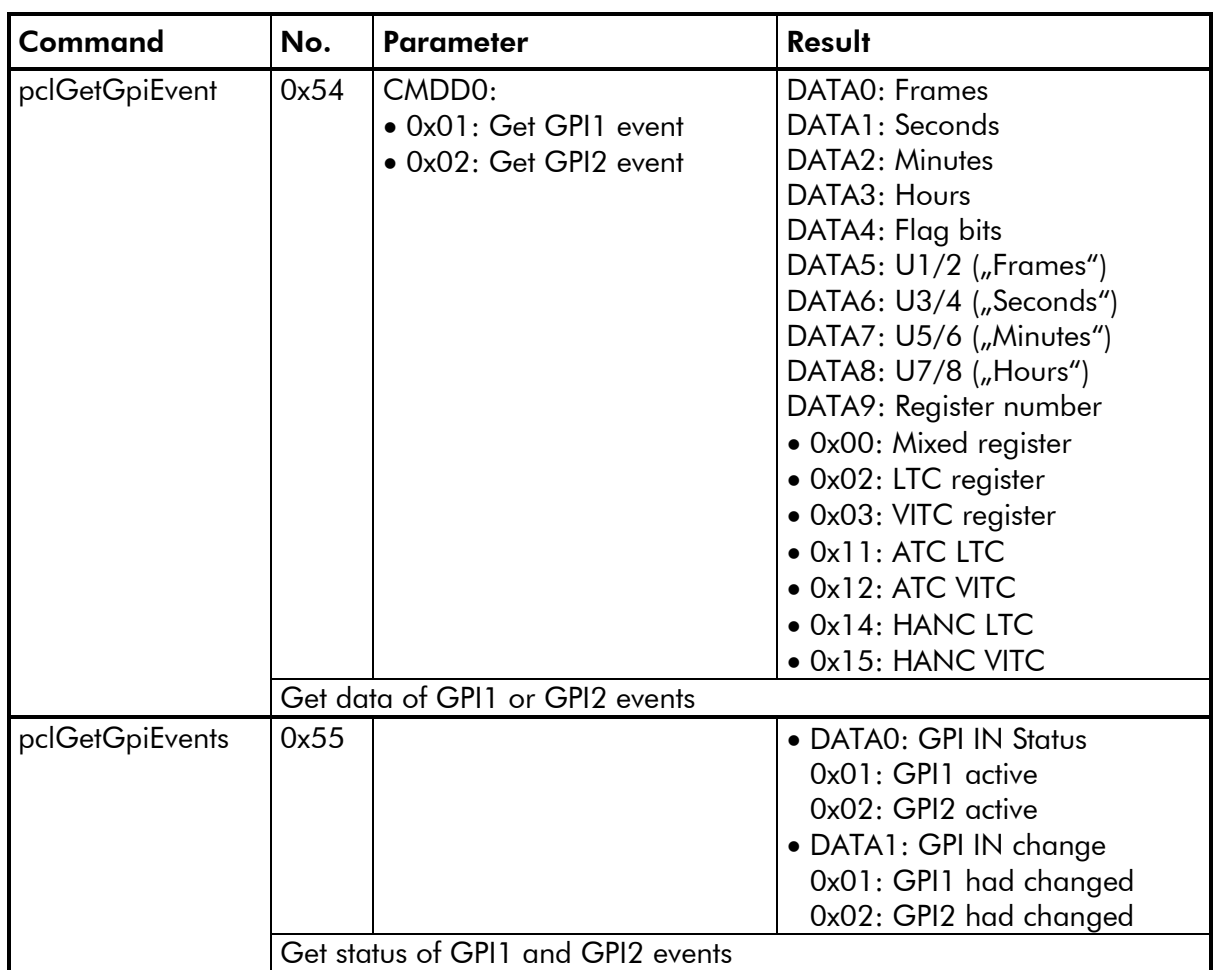

## <span id="page-35-1"></span><span id="page-35-0"></span>**D Options**

## D1 "GPI OUT": Two Signal Outputs

#### <span id="page-35-2"></span>**Description**

For this option PCI needs an additional assembly and a special firmware. The two signal outputs, called GPI 1 and GPI 2 (GPI = General Purpose Interface), are independent from each other. For each output you can select (by commands) one of the following functions:

Output Signal:

- Static High ("H": see technical data);
- Static Low ("L": see technical data);
- Low pulse, recurrent with each event;
- High pulse, recurrent with each event;
- Low pulse, one shot, with the next event. After the event a new initialisation is required;
- High pulse, one shot, with the next event. After the event a new initialisation is required;
- Falling edge (level changes from H to L), one shot, with the next event. After the event a new initialisation is required;
- Rising edge (level changes from L to H), one shot, with the next event. After the event a new initialisation is required.

Pulse Width, four steps:

- 10 ms approx.
- 40 ms approx.
- 500 ms approx.
- 1000 ms approx.

An event will be defined by a comparative time (time code) and a condition. The time (HH:MM:SS:FF) is transferred to PCI by commands for each signal output separately. Is the output signal not selected as a static signal, the PCI compares the time with the time code of the Mixed Register and checks the condition. One of the following conditions can be selected by command:

- read time of the time code = comparative time (in case of LTC: time code has to be in ascending order);
- read time of the time code  $>$  or  $=$  comparative time (in case of LTC: time code has to be in ascending order);
- read time of the time  $code = comparative time;$
- read time of the time code  $>$  or  $=$  comparative time.

Additionally, it can be selected to compare the time with or without frames.

Commands 0x2A and 0x2B set the corresponding signal output to its initial state. The GPI now is ready for the next event. After this initialisation and after each event at least one frame of the time code input must not match to the condition, otherwise this event will be lost. In a Time

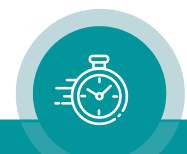

Table application, a "recurrent pulse mode" should be selected. After an event the next comparative time should be transferred as fast as possible (within one frame). Two frames distance will be the maximum rate of recurrent events of one GPI. The signal outputs are independent from each other; thus, it is possible to indicate an event by GPI\_2 in a one frame distance to an event by GPI 1.

The following remark describes the difference between time compare with or without frames and condition  $"=" ="$  or  $">="$ :

The output signal will be triggered frame accurate if the time is compared with frames. But the time code reader must read this particular frame, i.e., the time value has to be within the valid range (dependent on the frame rate) and no drop-out should occur (bad time code or NTSC drop frame). The ">=" condition may avoid a drop-out problem. With this condition the application has to be started correctly, i.e., after initialisation a time which is  $\lt$  the comparative time has to be read. Time compare without frames lets an event occur at a new second. In this mode there should be no drop-out problem.

After power-on the PCI sets itself to:

- static "H";
- pulse width 10 ms;
- read time of the time code = comparative time (in case of LTC: time code has to be in ascending order);
- time compare without frames.

#### <span id="page-36-0"></span>**Commands**

This option requires new commands:

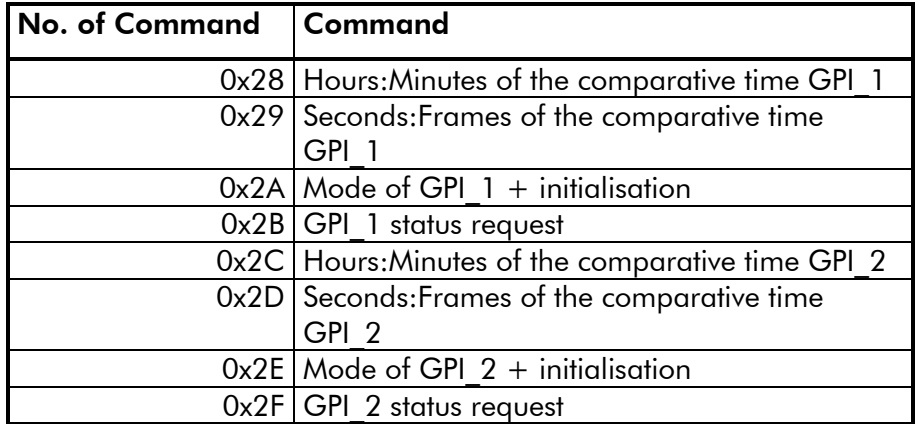

For a detailed description see chapter C.

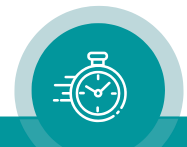

#### <span id="page-37-0"></span>**Connections and Technical Data**

#### **PCIe**

The connections are described in chapter B3.

#### **PCI**

GPI\_1 = Signal 1, GPI\_2 = Signal 2 are connected at a stereo jack socket. The corresponding stereo jack plug is part of the delivery.

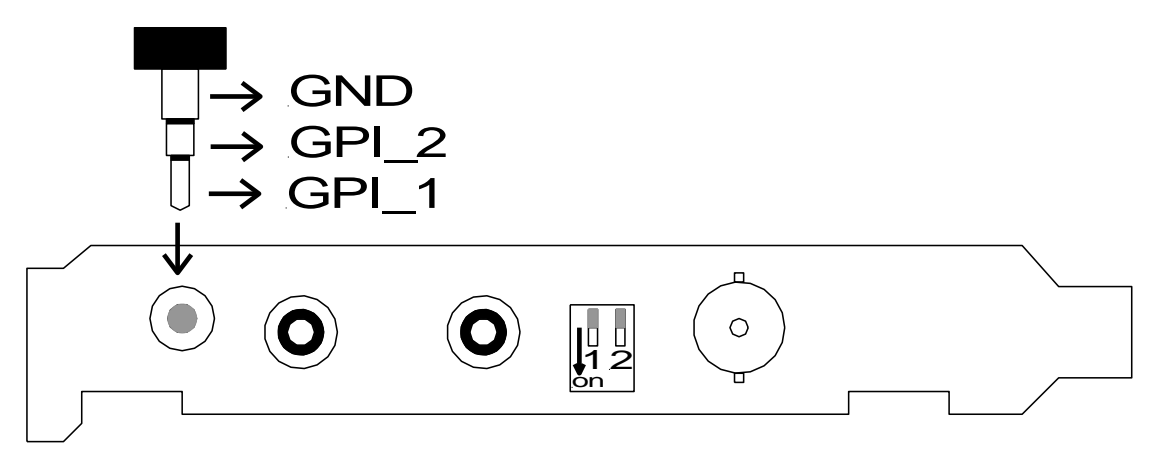

#### **Technical data**

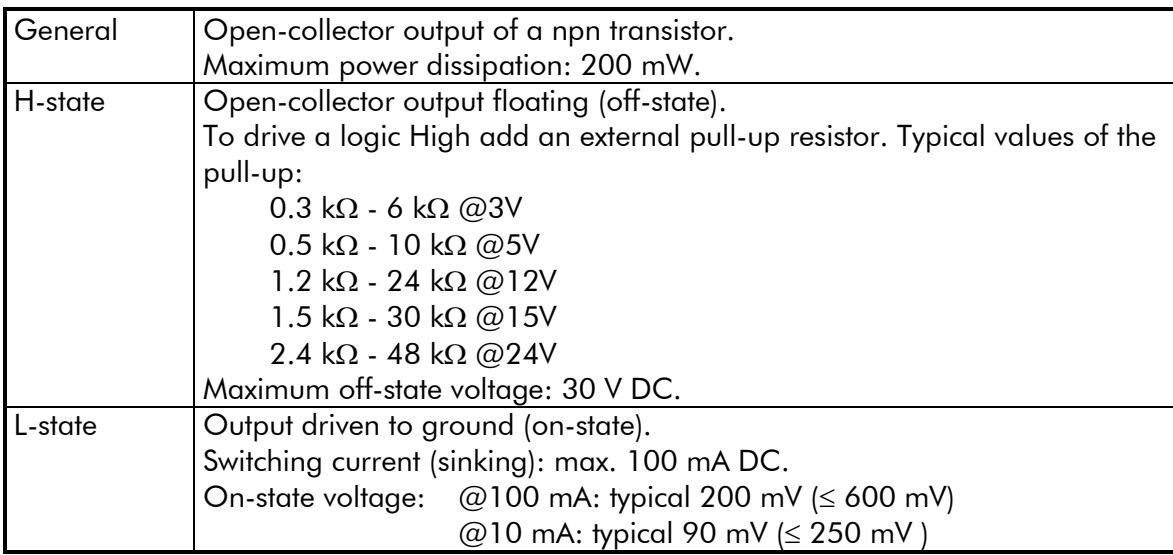

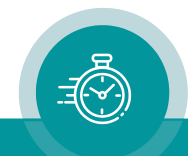

#### <span id="page-38-0"></span>**Availability**

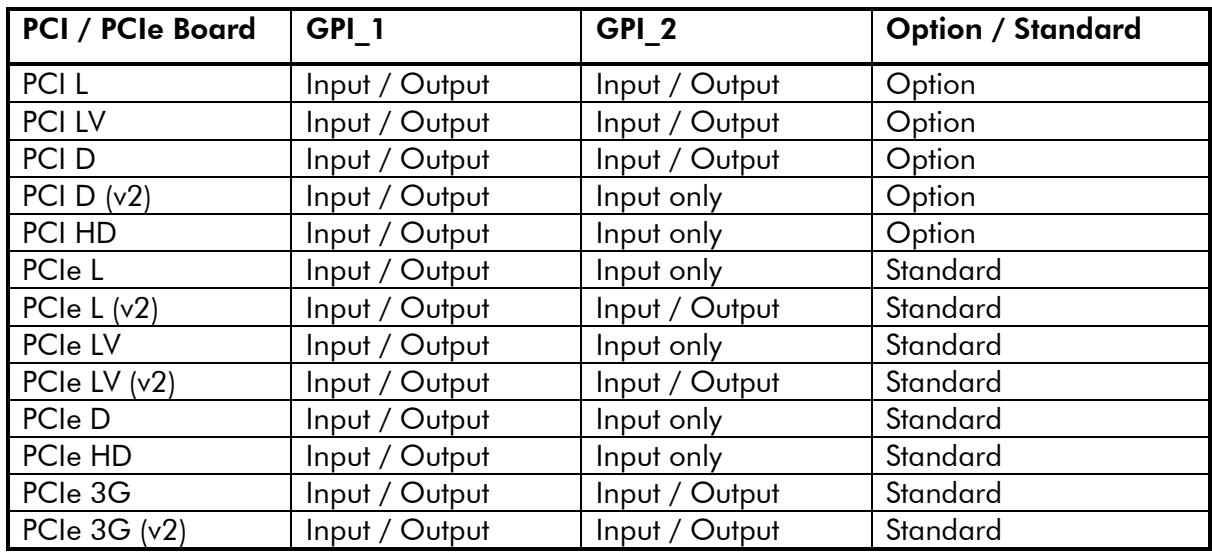

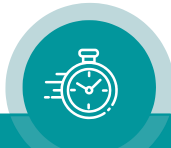

## **Contact Us**

# plura.

Corporate Offices:<br>Plura Broadcast, Inc. Ph: +1-602-944-1044 Sales@plurainc.com  $\mathcal{S}_1$ 

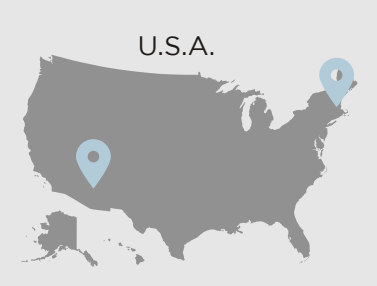

Plura Europe GmbH<br>Ph: +49-6725-918006-70 Ph: +49-6725-918006-70  $\mathcal{S}_1$ 

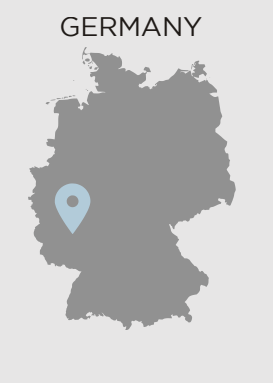

Plura MEA<br>Ph: +971-50-715-9625 Ph: +971-50-715-9625  $\mathcal{S}_1$ 

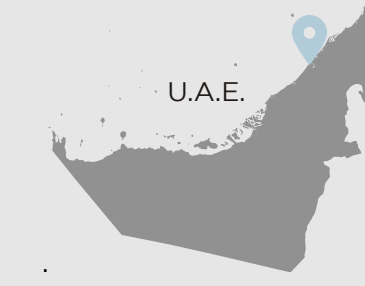

Plura Asia Ph: +82-10-6688-8826  $\bullet$ Sales and Communications and the communications of the communications of the communications of the communications of the communications of the communications of the communications of the communications of the communication

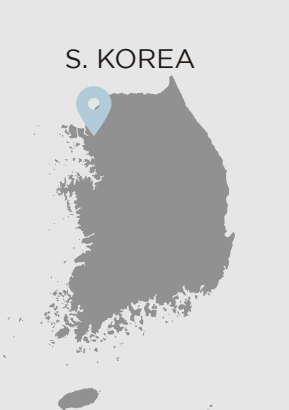

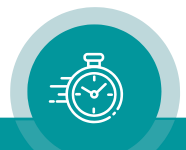